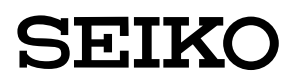

取扱説明書 Operation User's Manual

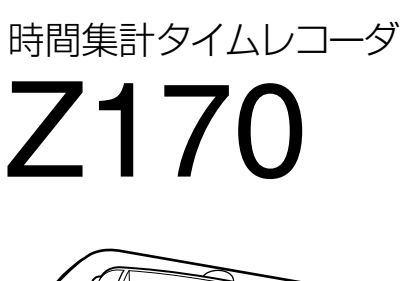

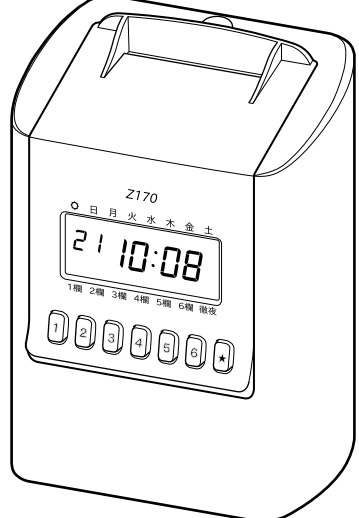

セイコーソリューションズ株式会社

# <span id="page-2-0"></span>**はじめに**

# **■** はじめにお読みください

このたびは、本製品をお買い上げいただきまして、まことにありがとうございます。 お使いになる前に、本取扱説明書を必ずお読みいただき、正しくお使いください。お読みに なった後は、いつでもお使いいただけるように大切に保管してください。

#### 本書の記載について

• 本文中のマークについて

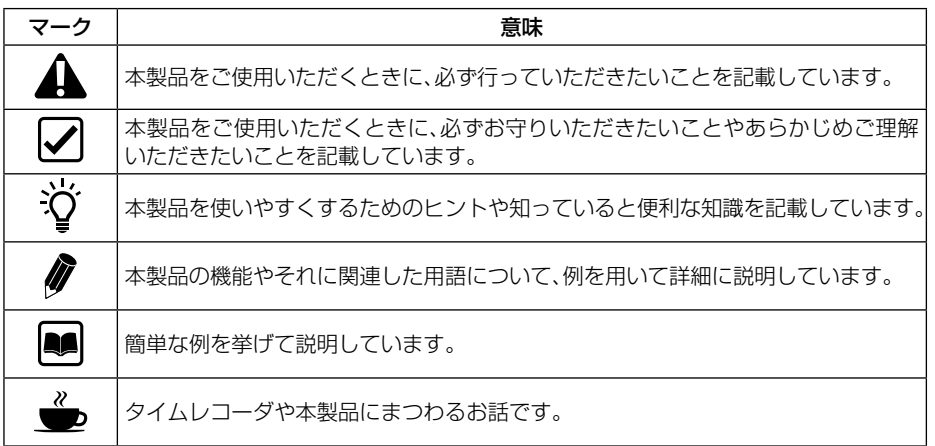

• 画面に表示される項目やパネルに表記されている項目は[ ]で、用語や設定値は「 」で 囲って記載しています。

1 しょくしゅう しょうしょう しょうしゅう しょうしゅう しょうしゅう しょうしょう しょうしょう しょうしょう しょうしょう しょうしゅう しょうしゅう しょうしゅう しょうしゅう しょうしゃ しゅうしゅう

1

はじめに

• 詳しい説明がある場合、参照ページを「(→P.○○)」で記載しています。

#### ご確認ください

#### ●保証書について

本書の巻末に本製品の「保証書」が付いていますのでご確認ください。お買い上げ日がわか るレシート、納品書、領収書などと一緒に大切に保管してください。

#### ●取扱説明書について

- 本書の内容につきましては、予告なしに変更することがありますのでご了承ください。
- 本書の内容につきましては、万全を期しておりますが、万一お気づきの点、ご不明の点など がありましたら、ご購入の販売店までお問い合わせください。
- 本製品を使用しての運用に際しましては、本書の内容を十分に理解いただいた上でご活用 ください。
- 本書の内容の一部あるいは全部を、無断で複写すること、インターネット上で公開するこ とは禁止されております。

#### <span id="page-3-0"></span>●電波障害自主規制について

この装置は、クラスA情報技術装置です。この装置を家庭環境で使用すると電波妨害を引 き起こすことがあります。この場合には使用者が適切な対策を講ずるよう要求されること があります。

VCCI-A

#### ご使用上のご注意

- お客様が本製品を運用された結果およびその影響につきましては、当社は一切の責任を負 いかねますのでご了承ください。
- 本製品は日本国内仕様であり、国外での使用に関して当社は一切の責任を負いかねますの でご了承ください。

#### ●USBについて

- 本製品では、必ず付属のUSBメモリを使用してください。付属のUSBメモリ以外のご使用 については、動作保証いたしませんので、あらかじめご了承ください。
- USBコネクタには、USBメモリ以外は差し込まないでください。USBメモリ以外を差し込ん だことによる故障につきましては、当社では一切の責任を負いかねますのでご了承ください。
- 本製品ならびにUSBメモリへ保存されたデータが消失、破損したことによる被害につきま しては、当社は一切の責任を負いかねますのでご了承ください。
- 上記消失、破損したデータの回復作業もお受けしておりませんので、あらかじめご了承く ださい。

#### ●タイムカードについて

- 本製品でお使いいただけるタイムカードは、「Zカード」1種類です。他社製、自作のカード はすべて使用できません。
- カードには、付せんなどを貼り付けたり、修正テープを使用しないでください。故障の原 因になります。
- バーコード部分には、汚したり、ペン書きしたり、付せんなどを貼り付けないでください。 読み取れなくなる恐れがあります。
- カード番号が絶対に重複しないようにしてください。カードの右上に「001」から「100」ま でのカード番号が印刷されています。本製品はこの番号に基づいて集計データや出退勤 データを記憶しますので、カード番号が重複すると正しい結果が得られなくなります。 常 に若い番号のカードから順番に使用し、カードを使いきってから新しい箱を開けるように してください。やむを得ず現在使用中の箱と新たに開封した箱の両方から同時にタイム カードを取り出す場合は、カード番号が重複しないように注意してください。

#### ●設置について

 $\mathcal{D}$ 

次のような場所でのご使用は避けてください。

- 湿気やほこりの多い場所
- 直射日光のあたる場所
- 振動の激しい場所または常時振動が発生する場所
- 気温がー5℃以下や、45℃以上の場所
- 化学薬品、腐食性ガス、オゾンなどの影響を受ける場所

## <span id="page-4-0"></span>■ 安全上のご注意

本書は、製品を安全に正しくご使用いただき、あなたや他の人々への危害や財産への損害を 未然に防ぐために、守っていただきたい事項を示しています。

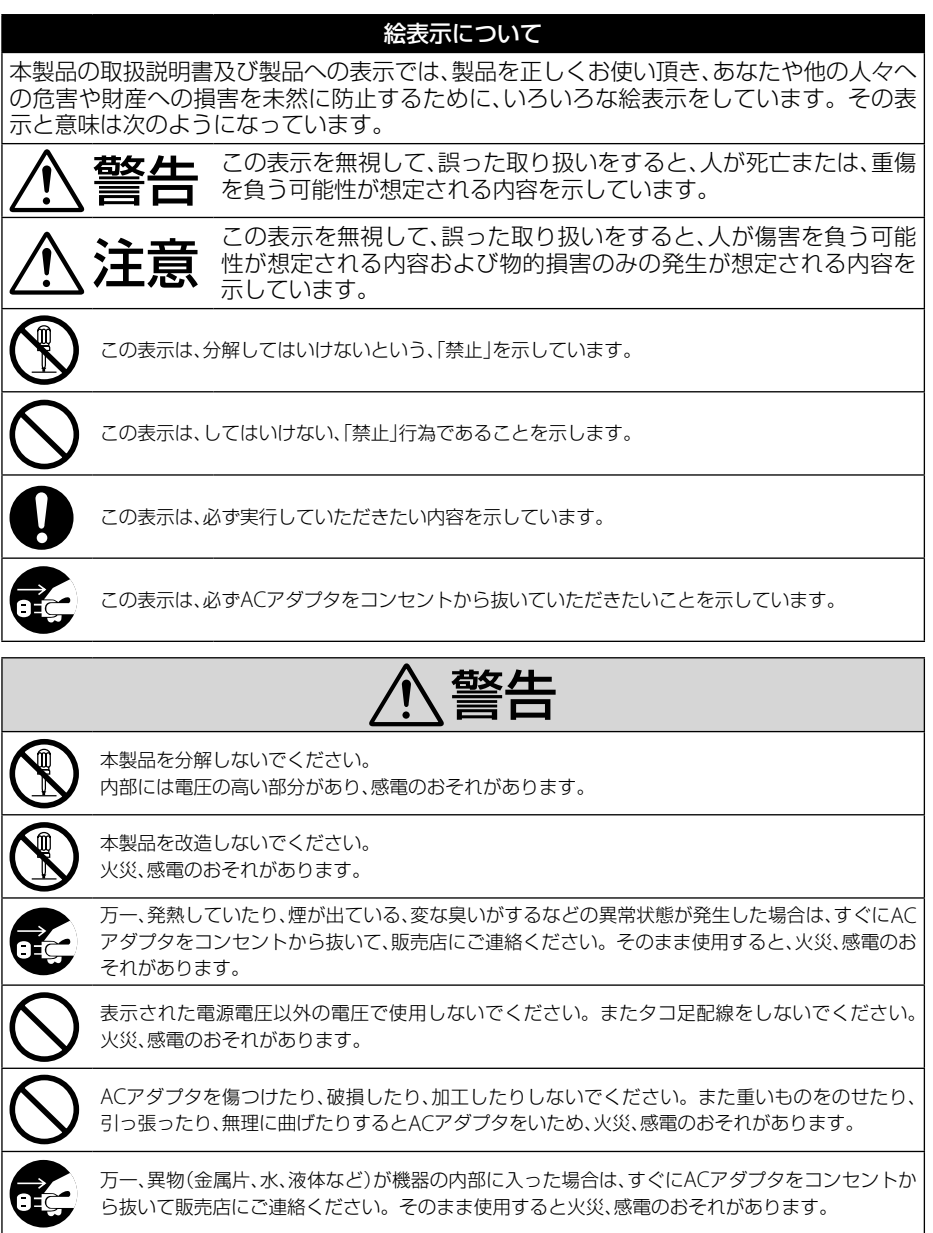

はじめに

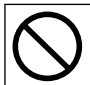

濡れた手でACアダプタを抜き差ししないでください。感電のおそれがあります。

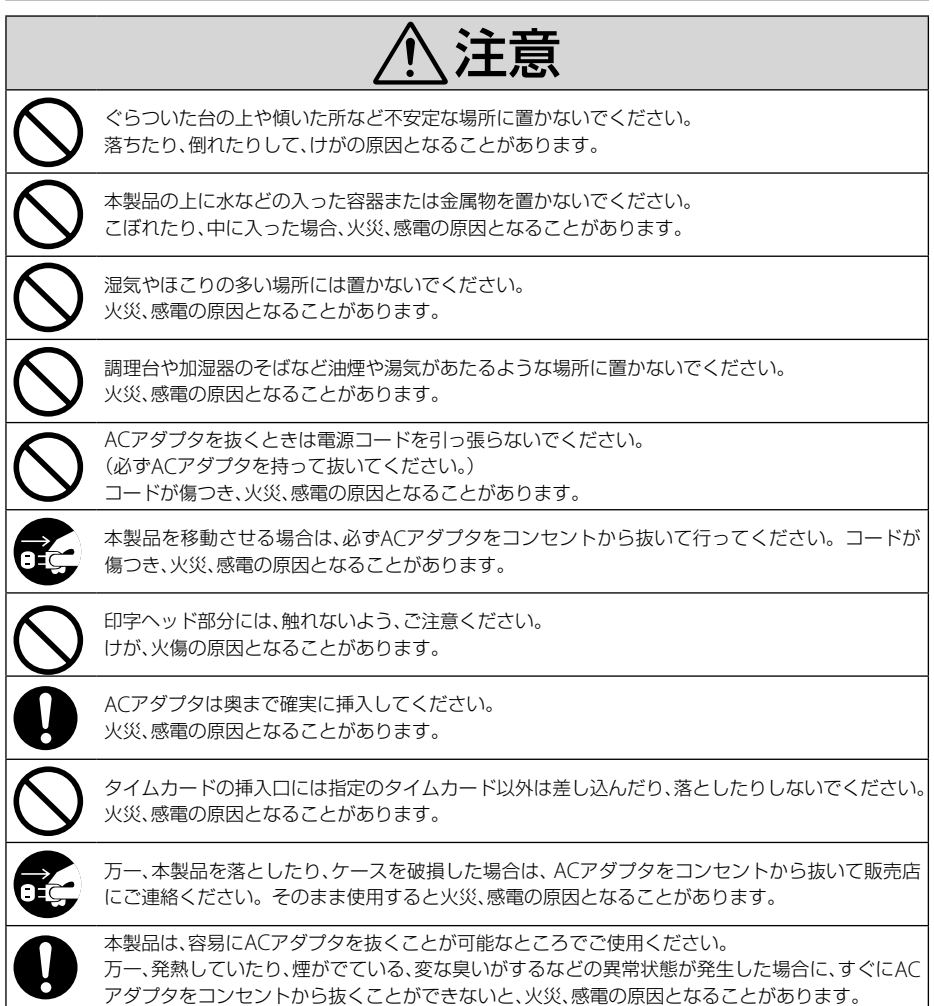

# 目次

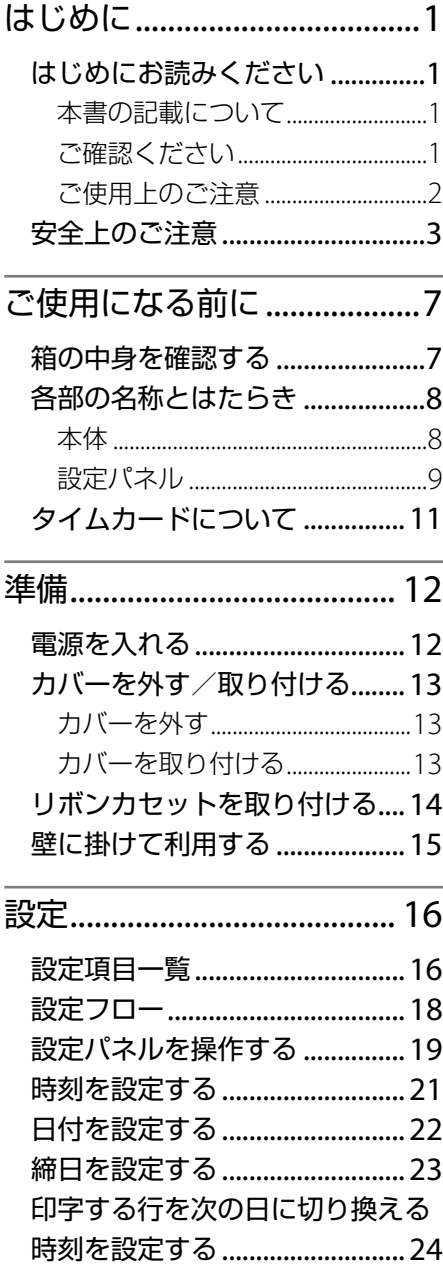

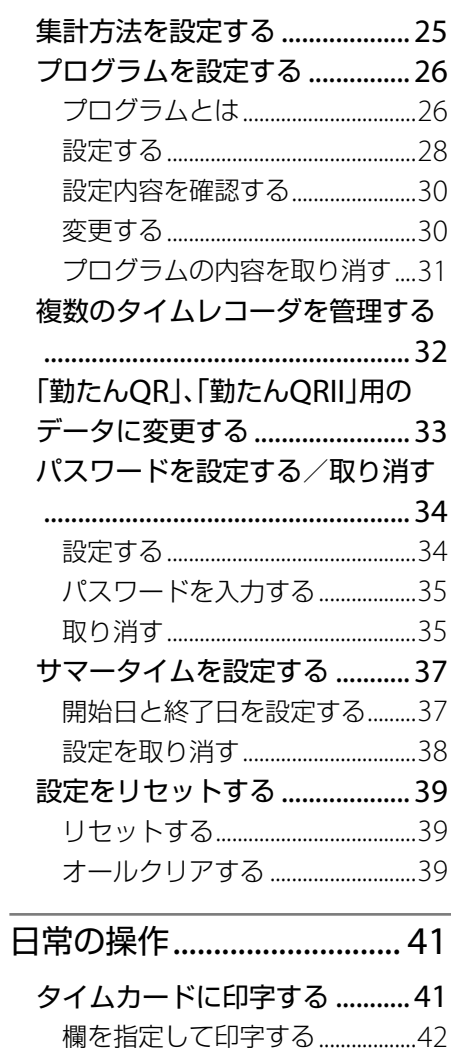

徹夜勤務をしたとき..........................42 直行、直帰などによる打刻もれに リボンカセットを交換する........ 43 お手入れする .................................44

# 5

目次

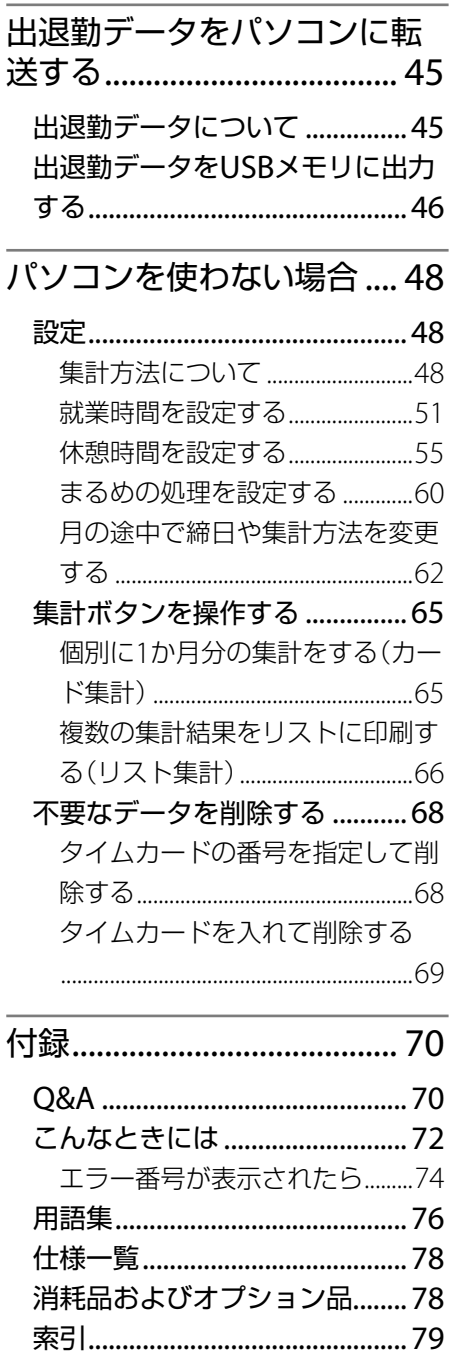

# **ご使用になる前に**

# **■** 箱の中身を確認する

本製品および下記の付属品が入っていることを確認してください。

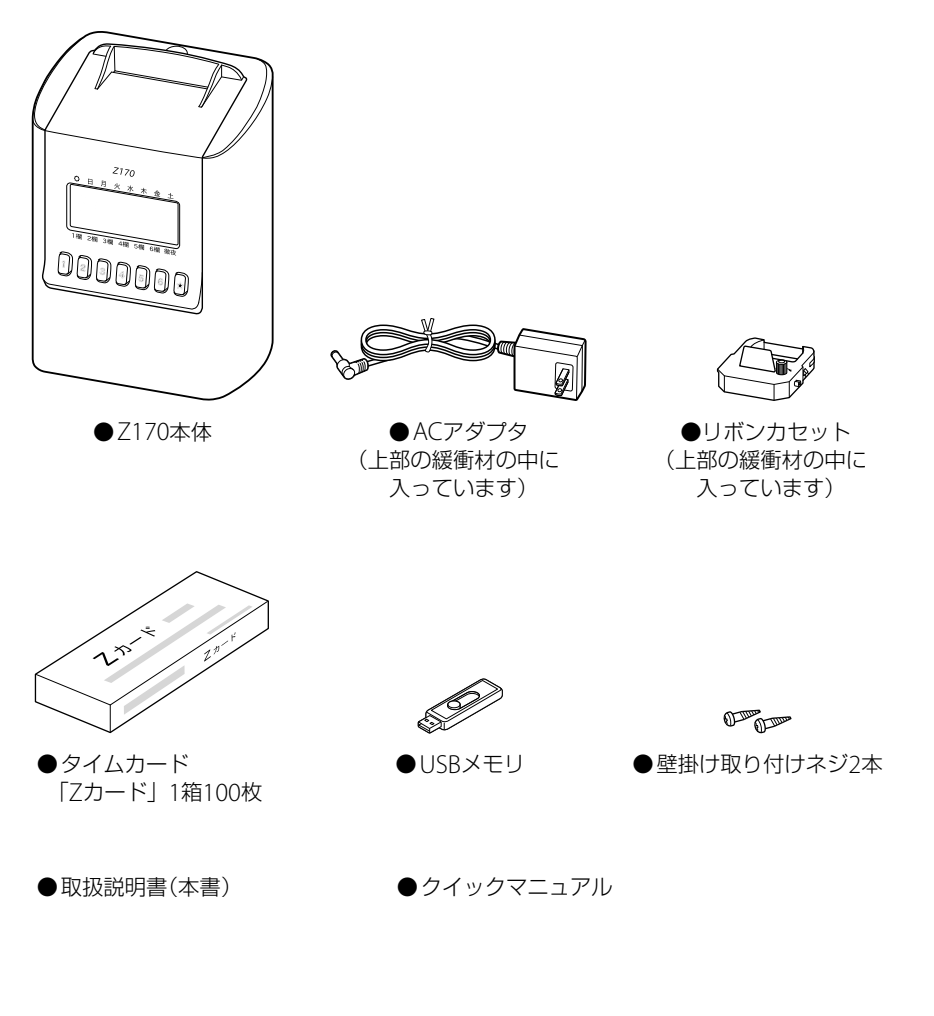

本体

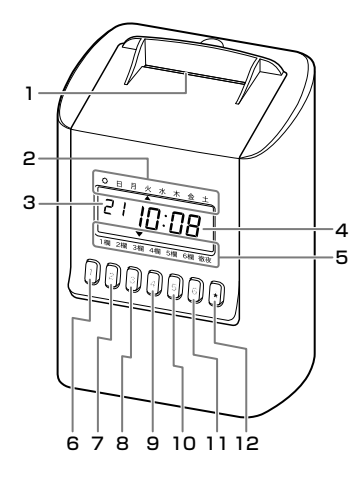

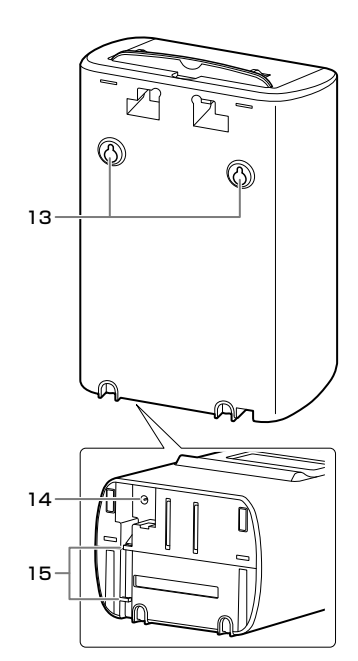

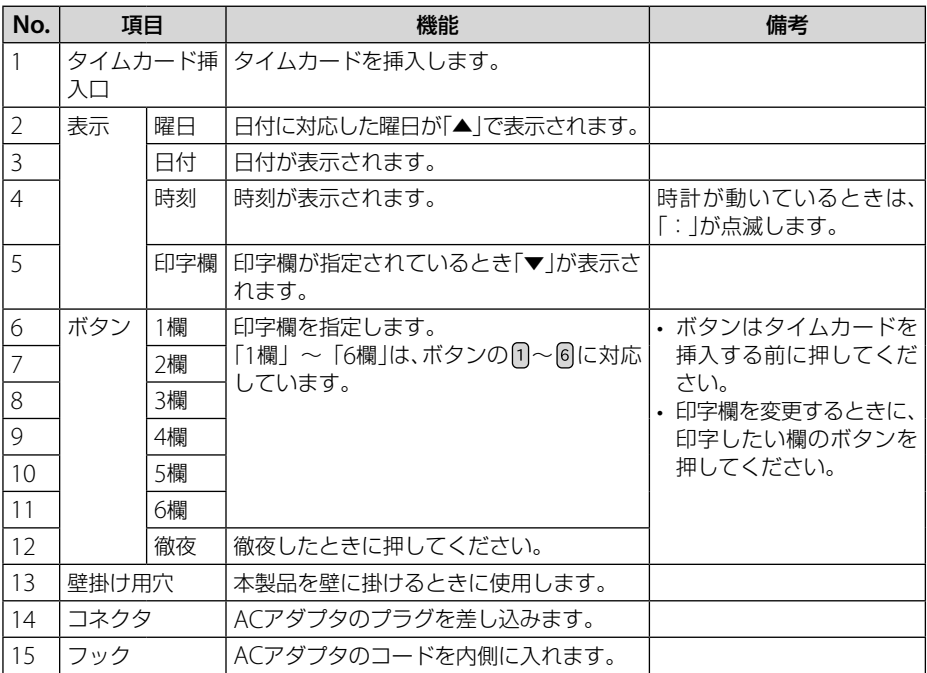

## <span id="page-10-0"></span>設定パネル

本製品の機能を設定したり、タイムカードのデータを取り扱うときは、カバーを外してボタ ンを操作します。

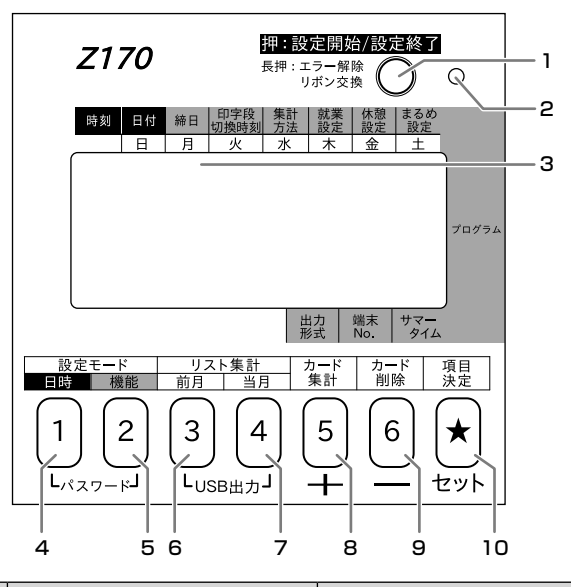

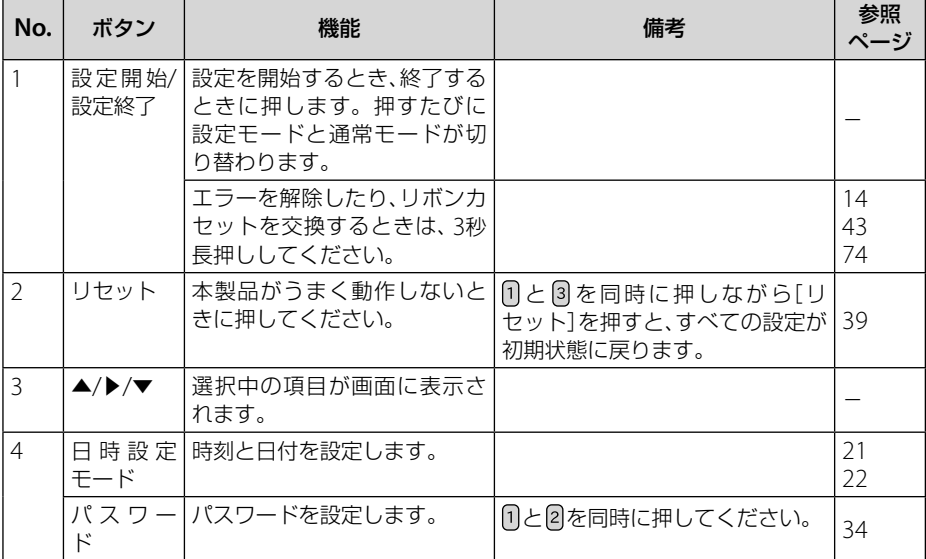

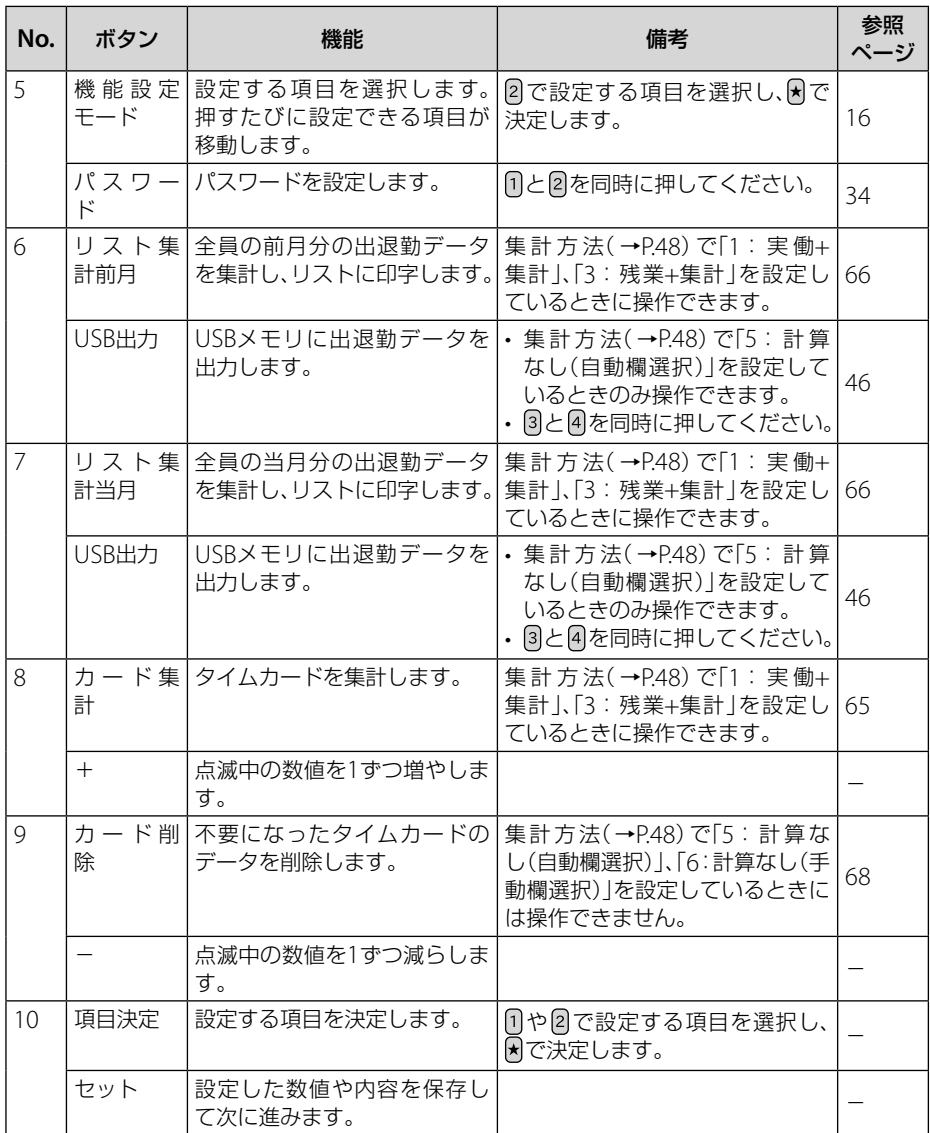

# <span id="page-12-0"></span>**■** タイムカードについて

本製品でお使いいただけるタイムカードは、「Zカード」1種類です。他社製、自作のカード はすべて使用できません。

- カードには、付せんなどを貼り付けたり、修正テープ を使用しないでください。故障の原因になります。
	- バーコード部分には、汚したり、ペン書きしたり、付 せんなどを貼り付けないでください。読み取れなく なる恐れがあります。
	- カード番号が絶対に重複しないようにしてください。 カードの右上に「001」から「100」までのカード番号 が印刷されています。本製品はこの番号に基づいて 集計データや出退勤データを記憶しますので、カー ド番号が重複すると正しい結果が得られなくなりま す。

常に若い番号のカードから順番に使用し、カードを 使いきってから新しい箱を開けるようにしてくださ い。やむを得ず現在使用中の箱と新たに開封した箱 の両方から同時にタイムカードを取り出す場合は、 カード番号が重複しないように注意してください。

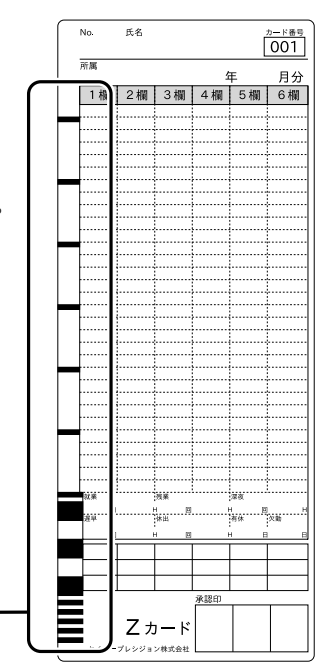

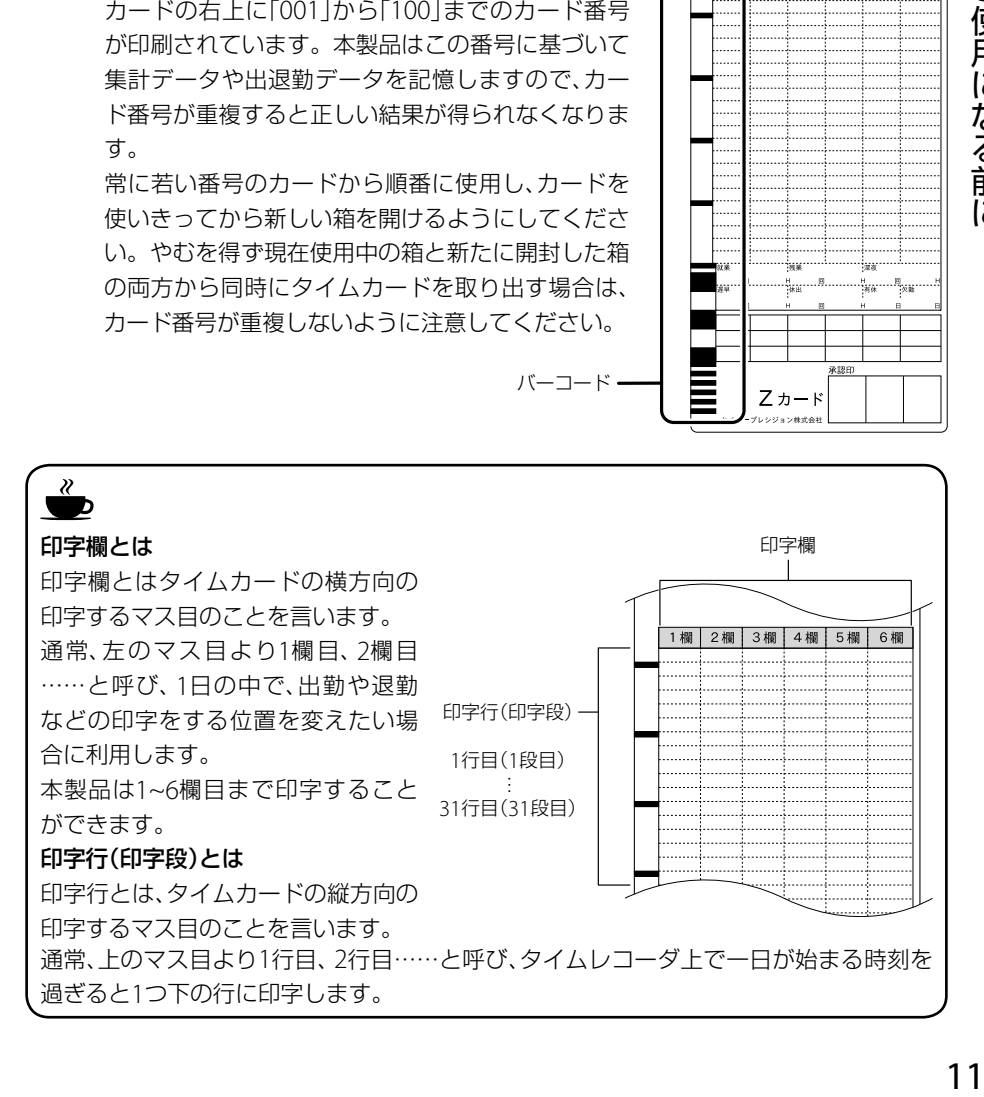

バーコード

<span id="page-13-0"></span>**準備**

## **■** 電源を入れる

本製品にACアダプタを接続します。 使用開始後は、常にコンセントに差し込んでおいてください。

**1** 本製品を底面が見えるように置く

**2** コードを2箇所のフックの内側に入れる

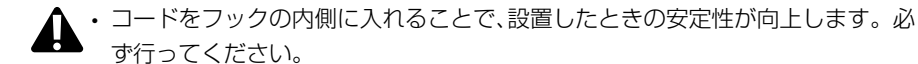

- **3** ACアダプタのプラグをコネクタに差し込む
- **4** ACアダプタをコンセントに差し込む

電源が入り初期動作ののち、画面に日時が表示されます。

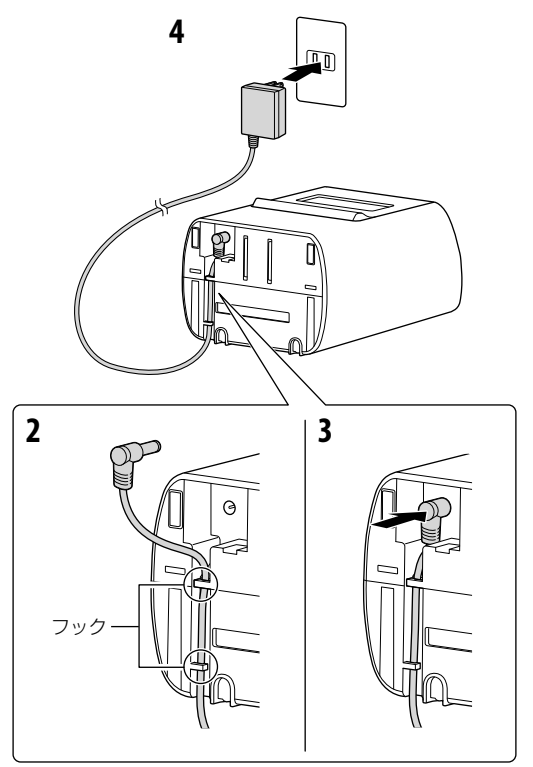

# <span id="page-14-0"></span>■ カバーを外す/取り付ける

本製品を設定するときは、カバーを取り外してください。

カバーを外す

- **1** 本体を押さえて、カバーの上端部を手前に倒す
- **2** 斜め前方に引いてカバーを本体から取り外す

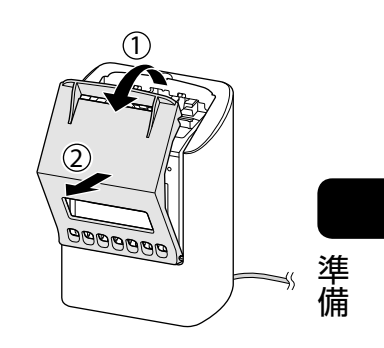

# カバーを取り付ける

• 設定が完了したらカバーを取り付けてください。

**1** カバー下端両側の溝を、設定パネル下部両側の 突起に引っ掛ける

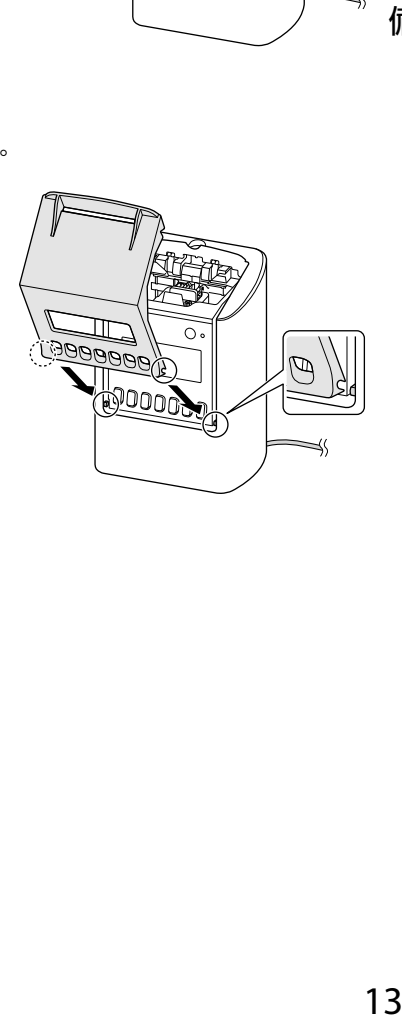

**2** カバーを閉める

# <span id="page-15-0"></span>**■** リボンカセットを取り付ける

本製品にリボンカセットを取り付けます。

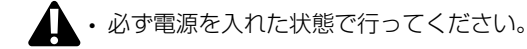

- **1** カバーを外す(→P.13)
- 2 ○(設定開始/設定終了)を3秒以上長 押しする 画面に右図のように表示され、リボンカ セットが移動します。
- **3** リボンカセットのツマミを矢印の方向 に回し、リボンのたるみをとる

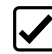

- 逆回転させないようにしてくだ さい。リボンが詰まって破損す る恐れがあります。
- **4** リボンカセットのツメ(左右各2か所) を装着部の溝にパチッと音がするまで 押し込む
	- リボンカセットは本体の装着部と水平 になるように入れてください。
	- 入れにくいときは、ツマミを矢印の方向 に回しながら入れてください。

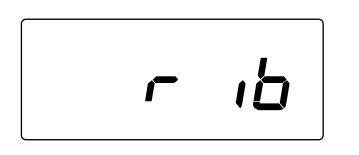

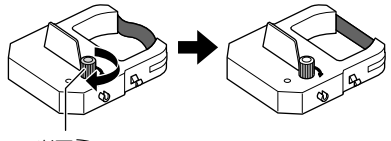

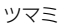

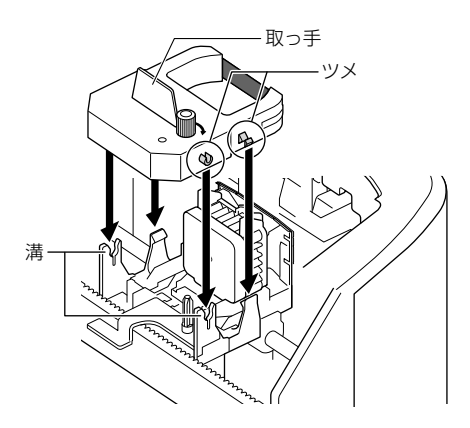

• 右図のように、リボンがプリントヘッド とリボンマスクの間に入るように入れ てください。

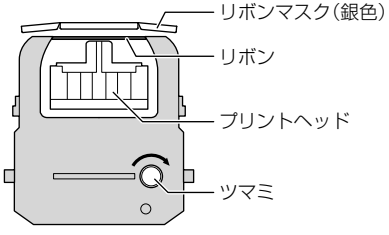

- <span id="page-16-0"></span>**5** リボンカセットのツマミを矢印の方向に回し、リボンのたるみをとる
- **6** リボンカセットの装着状態を確 認する 斜めになってしまった場合は、矢 印部分を押して水平にしてくださ い。 プリント ヘッド リボンマスク リボン カセット

7 ◯(設定開始/設定終了)を3秒以上長押しする 画面に日時が表示されます。

**8** カバーを取り付ける(→P.13)

# **■** 壁に掛けて利用する

本製品は、付属のネジを使って壁に掛けることができます。

- 付属のネジは木造の厚い壁や木の柱で使用してください。それ以外の使用は、本製 品が落下してケガをしたり、本体の故障の原因となる恐れがあります。
- **1** 付属のネジ2本を、横10㎝の間隔で水平に壁 に取り付ける
	- ネジの頭は3mmほど出してください。
- **2** 背面の壁掛け用の穴をネジに引っ掛ける

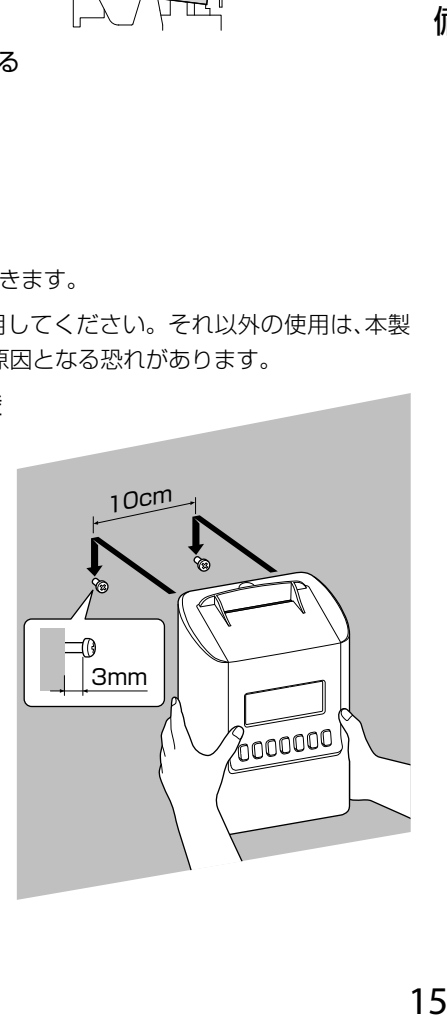

<span id="page-17-0"></span>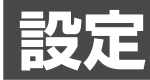

本製品は、締日や集計方法など、使い方に合わせた設定を行う必要があります。

## **■** 設定項目一覧

本製品では、以下の項目を設定できます。設定の組み合わせなど条件によっては設定不要な 項目があります。

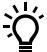

• 設定不要な項目は、選択できません。

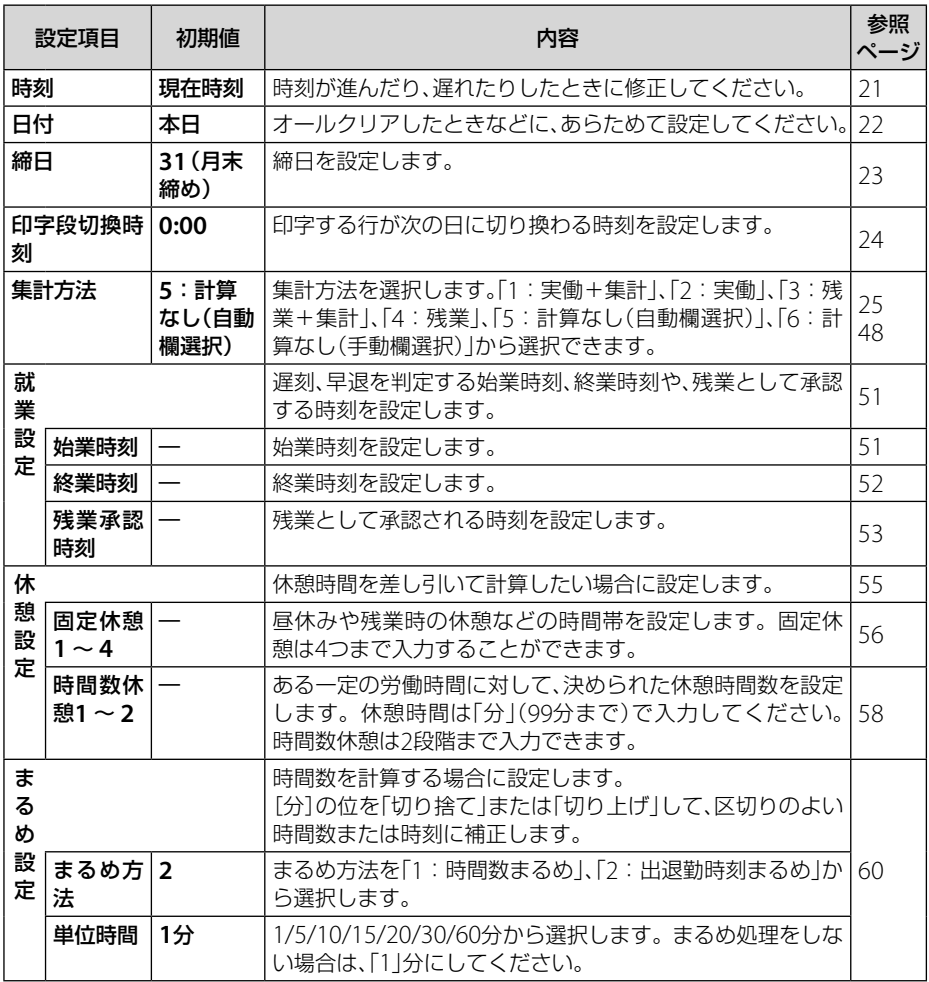

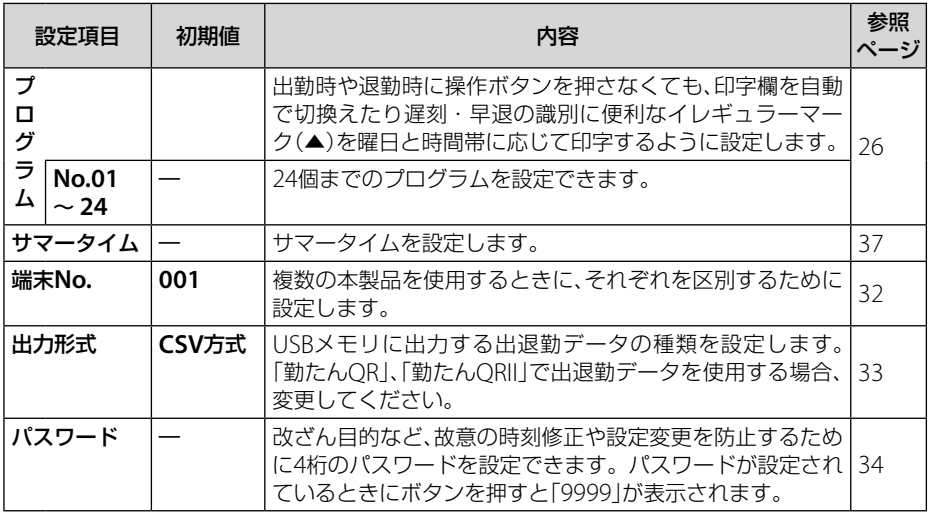

設定

<span id="page-19-0"></span>■ 設定フロー

パソコンを使用する場合と使用しない場合で、選択できる集計方法(→P.[48](#page-49-1))が異なります。 それにより設定が必要な項目が異なります。

パソコンを使用する場合とは、データをUSBメモリで取り出してパソコンで使用することで す。

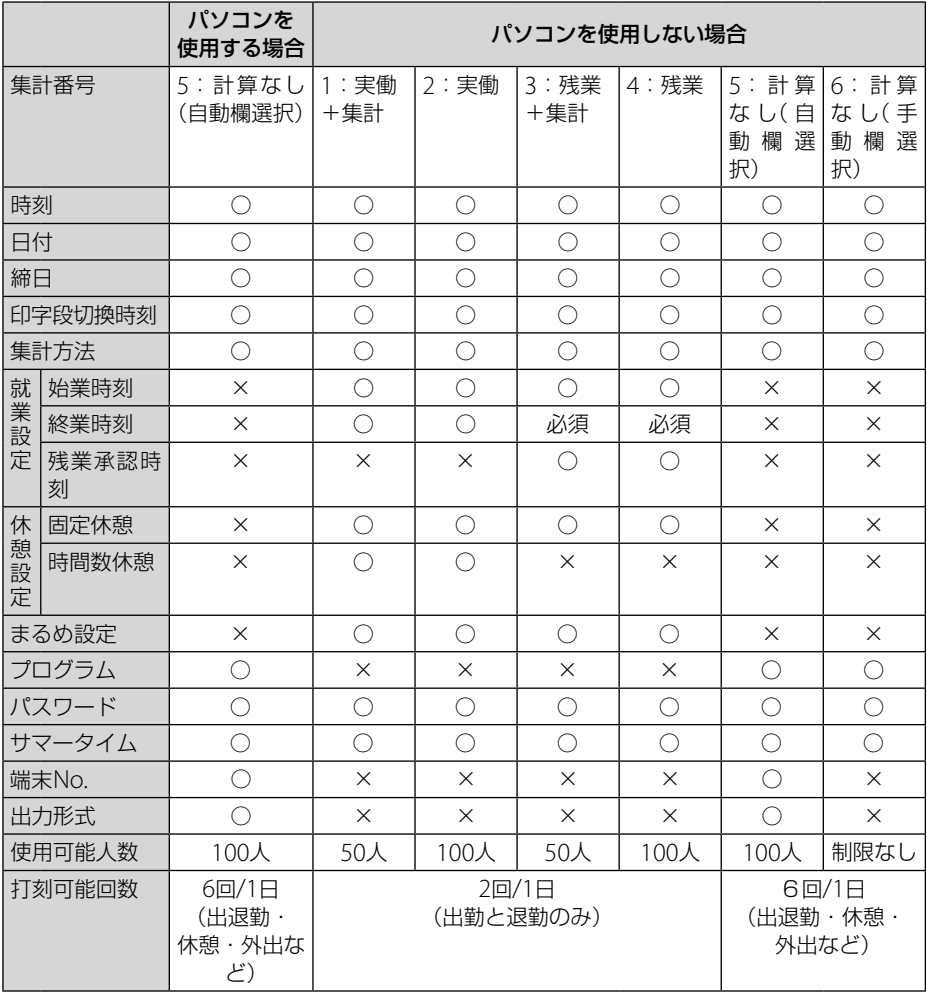

必須:必ず設定してください。

○:設定できます。

×:設定できません。

# <span id="page-20-0"></span>**■** 設定パネルを操作する

設定は、カバーを取り外して行います。設定が完了したらカバーを取り付けてください  $(\rightarrow P.13)$ 

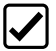

• 設定は、本製品の電源が入った状態で行ってください。

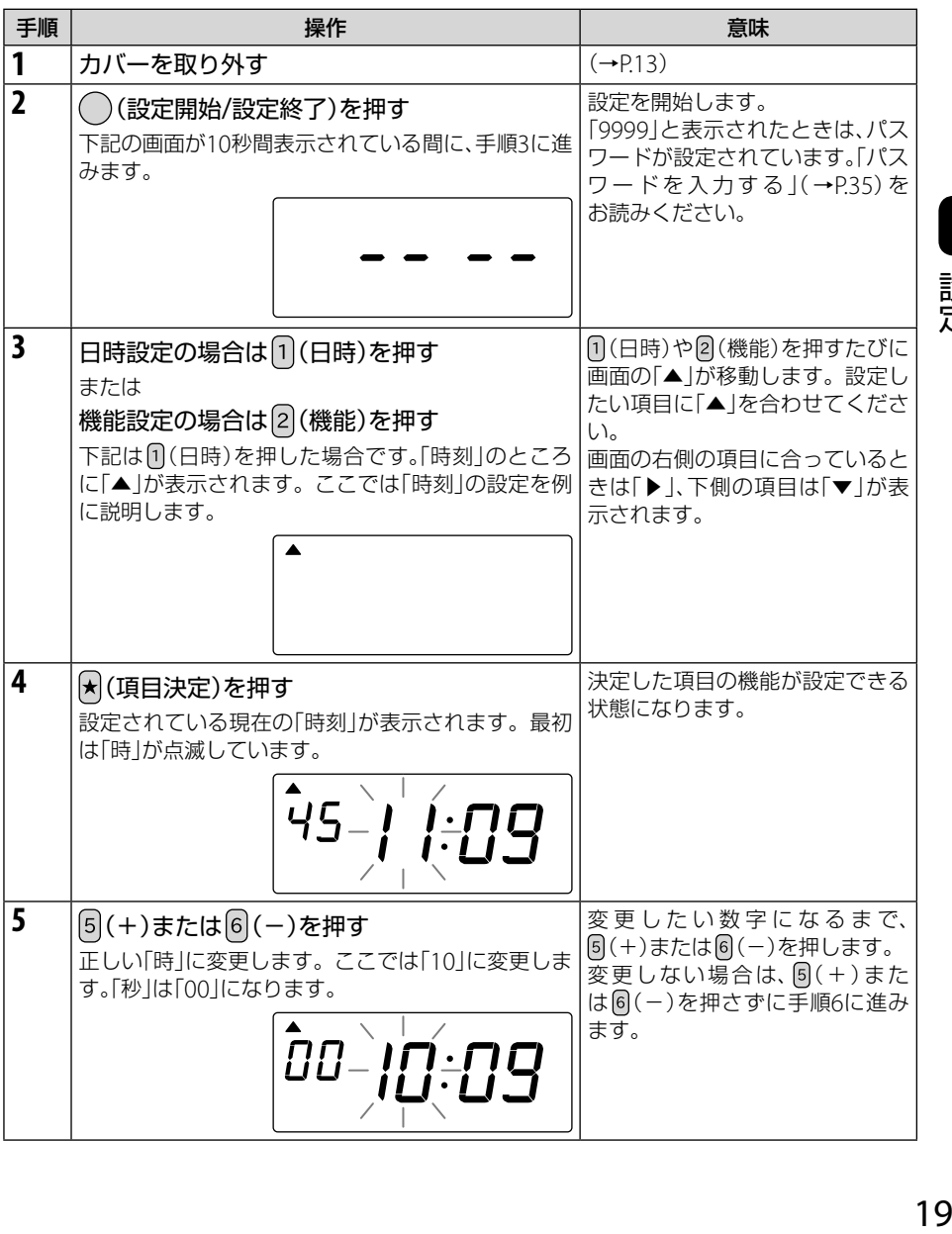

設定

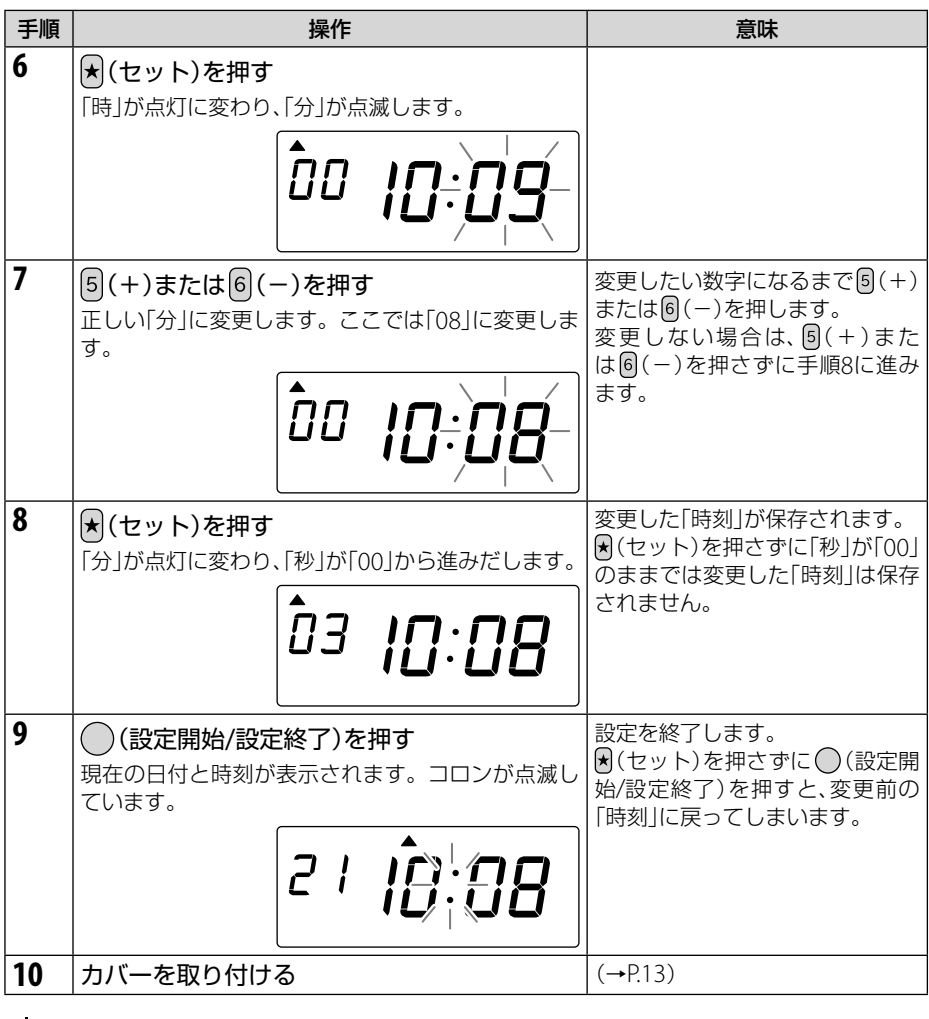

• 続けて他の項目を設定する場合は、手順3 ~ 8を繰り返してください。

## <span id="page-22-1"></span><span id="page-22-0"></span>**■** 時刻を設定する

時刻は、現在時刻に設定されています。進んだり、遅れたりしたときに操作してください。 時刻表示は24時間制です。

- $\overleftrightarrow{C}$ • 点滅している数字が変更できます。
- 1 ( )(設定開始/設定終了)を押す
- **2** (日時)を押す 画面の「▲」が[時刻]に合います。
- **3** (項目決定)を押す 「時」が点滅します。

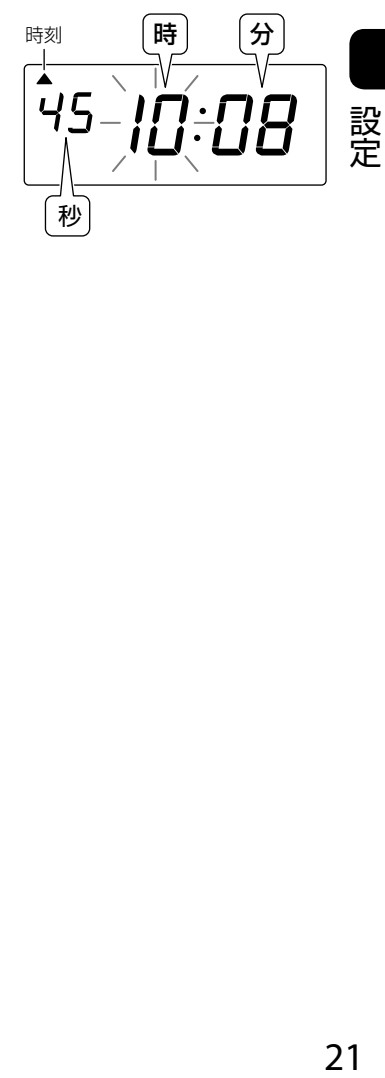

- 4  $[5]$ (+)または $[6]$ (-)を押して、「時」を変更する 「秒」は「00」になります。
- **5** (セット)を押す

「分」が点滅します。

- 6  $[5]$ (+)または $[6]$ (-)を押して、「分」を変更する
- **7** (セット)を押す 「秒」が「00」から進みだします。
- **8** ○(設定開始/設定終了)を押す

# <span id="page-23-1"></span><span id="page-23-0"></span>**■** 日付を設定する

年、月、日は設定されています。オールクリア操作などで初期状態に戻した場合は、あらため て設定してください。年表示は西暦の下2桁です。

- ゙゙゙゙゙ • 点滅している数字が変更できます。
- 1 ( )(設定開始/設定終了)を押す
- **2**  $\left[ \right]$  (日時)を押して、画面の「▲」を[日付]に合わせる
- **3** (項目決定)を押す 「年」が点滅します。

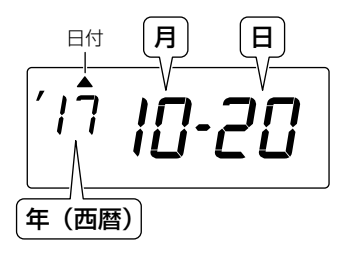

- $4$   $[5]$ (+)または $[6]$ (-)を押して、「年」を変更する
- **5** 同(セット)を押す 「月」が点滅します。
- 6  $[5]$ (+)または $[6]$ (-)を押して、「月」を変更する
- **7** (セット)を押す 「日」が点滅します。
- 8  $[5]$ (+)または $[6]$ (-)を押して、「日」を変更する
- **9** (セット)を押す 「日」の点滅が点灯に変わります。
- **10 ( )** (設定開始/設定終了)を押す

#### <span id="page-24-0"></span>**■** 締日を設定する

締日は、月末締め(31日)に設定されています。変更するときに操作してください。

- 締日の変更は、締日後または翌月最初の出勤打刻前に行ってください。
	- 締日は、ご使用中の月の途中で変更しないでください。変更するとそれまでの出退 勤データが消去されます。あえて変更する場合は、必ず出退勤データをUSBメモリ に出力してから、変更してください。
		- 締日を変更したら新しいカードを使用してください。
- **Č** • 点滅している数字が変更できます。
- 1 ( )(設定開始/設定終了)を押す
- **2** (機能)を押す 画面の「▲」が[締日]に合います。
- **3** (項目決定)を押す 「締日」が点滅します。

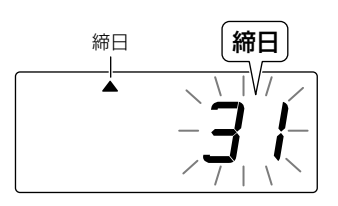

- **4** (+)または (-)を押して、「締日」を変更する
- **5** 同(セット)を押す

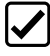

• 月の途中で変更する場合、使用中のカードの 枚数が右図のように表示されます。

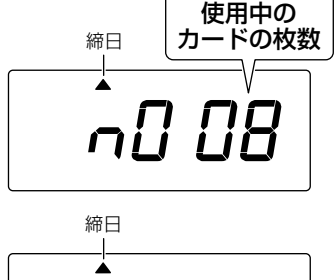

再度 (セット)を押すと、変更前までの出退 勤データがすべて消去され「n000」が表示さ れます。 その後、変更した締日が点灯で表示されます。

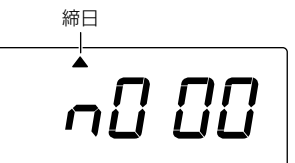

- •集計方法(→P[48](#page-49-1))が「1:実働+集計|または「3:残業+集計|の場合は、異な る画面が表示されます。「月の途中で締日や集計方法を変更する」(→P[.62](#page-63-0))を お読みください。
- 6 ( )(設定開始/設定終了)を押す

設定

# <span id="page-25-0"></span>**■** 印字する行を次の日に切り換える時刻を設定する

タイムカード上で1日が始まる時刻を設定します。設定した時刻にタイムカードの印字行が 1段下の行に切り換えられます。

この時刻のことを「印字段切換時刻」と言います。

工場出荷時は、午前「0:00」に設定されています。変更するときに操作してください。

- 沁 • 印字段切換時刻を越えても★(徹夜)を押してから打刻すると、出勤と同じ行に印字 することができます。
	- 点滅している数字が変更できます。
- 1 ◯(設定開始/設定終了)を押す
- 2 2 (機能)を押して、画面の「▲」を[印字段切換時刻]に合わせる
- **3** (項目決定)を押す

「時」が点滅します。

- 時 分 印字段切換時刻
- $4$   $[5]$ (+)または $[6]$ (-)を押して、「時」を変更する
- **5** (セット)を押す 「分」が点滅します。
- 6  $[5]$ (+)または 6 (-)を押して、「分」を変更する
- **7** (セット)を押す 「分」の点滅が点灯に変わります。
- 8 ( )(設定開始/設定終了)を押す

### <span id="page-26-0"></span>**■** 集計方法を設定する

集計方法は、「5:計算なし」(自動欄選択)」に設定されています。出退勤データをパソコンで 管理する場合は、変更しないでください。

その他の集計方法については、「集計方法について」(→[P.48](#page-49-1))を参照してください。

- 集計方法は、ご使用中の月の途中で変更しないでください。変更するとそれまでの 出退勤データが消去されます。あえて変更する場合は、必ず出退勤データをUSBメ モリに出力してから、変更してください。
- **Č** • 点滅している数字が変更できます。
- 1 ( )(設定開始/設定終了)を押す
- **2** (機能)を押して、画面の「▲」を[集計方法]に合わせる
- **3** (項目決定)を押す

「集計番号」が点滅します。

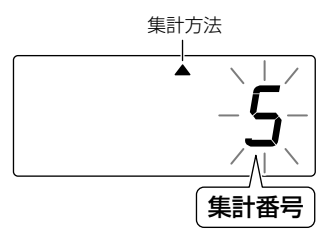

- 4  $[5]$ (+)または $[6]$ (-)を押して、「集計方法」を変更する
- **5** (セット)を押す

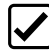

• 月の途中で変更する場合、使用中のカードの 枚数が右図のように表示されます。

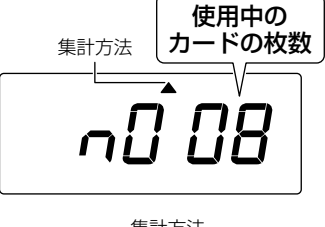

再度★(セット)を押すと、変更前までの出退 勤データがすべて消去され「n000」が表示さ れます。 その後、変更した集計方法の番号が点灯で表

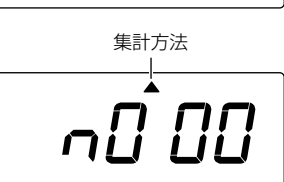

- 集計方法(→P.[48](#page-49-1))が「1:実働+集計」または「3:残業+集計」の場合は、異な る画面が表示されます。「月の途中で締日や集計方法を変更する」(→P[.62](#page-63-0))を お読みください。
- 6 ( )(設定開始/設定終了)を押す

示されます。

= 25<br>25  $25$ 

設定

# <span id="page-27-1"></span><span id="page-27-0"></span>**■** プログラムを設定する

## プログラムとは

お客様の会社の就業時間に合わせてプログラムを作成すると、打刻時にボタンを押さなくて も印字欄を切り換えたり、遅刻や早退の識別に便利なイレギュラーマーク「▲」を自動で印字 できます。

工場出荷時にはプログラムは設定されていません。

- プログラムは24個(「01」~「24」)まで設定できます。
	- プログラムはNo.01から順番に読み込んで動作させるため、同じ時間に内容が異な る複数のプログラムがある場合、プログラムNo.の大きいプログラムが優先されます。
		- プログラム設定は自動欄選択より優先されます。
		- パソコンを使わない場合、集計方法(→P[.48](#page-49-1))で「6:計算なし(手動欄選択)」が設定 されている場合のみ、プログラムが使用できます。

各プログラムには、プログラムを動作させる曜日、時刻、使用する印字欄、イレギュラーマー ク「▲」を印字するかどうかを設定します。

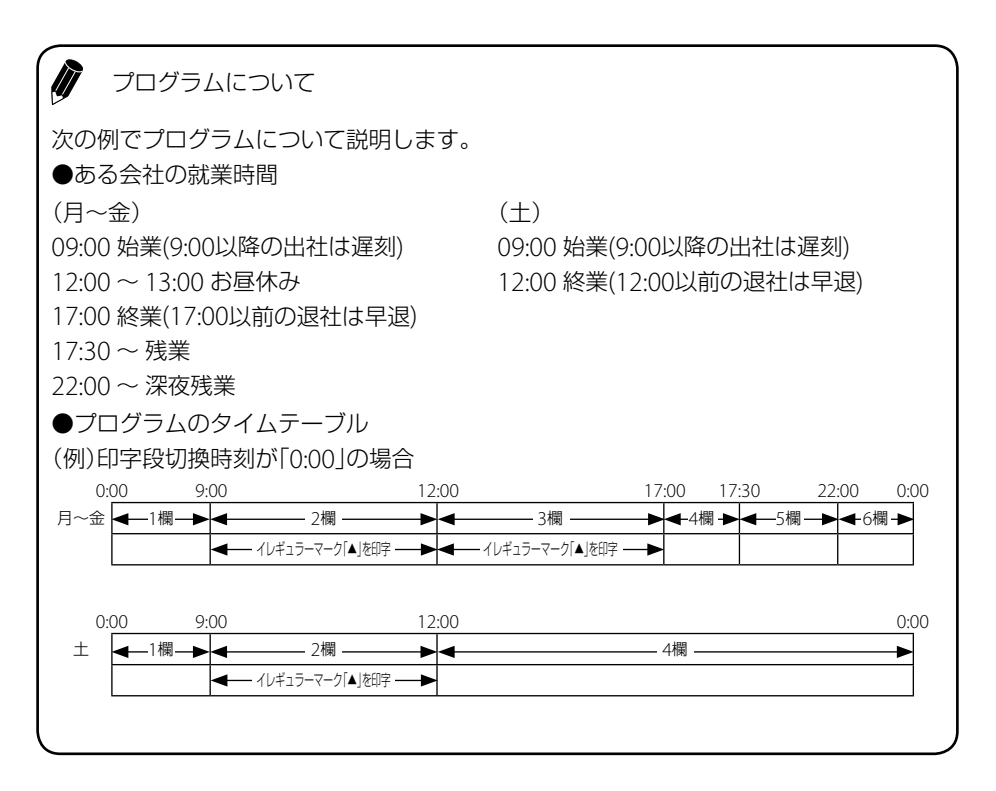

ー<br>アコグラム表の作成について

次に、この例のプログラム表を作成してみます。

<span id="page-28-0"></span>●プログラム表

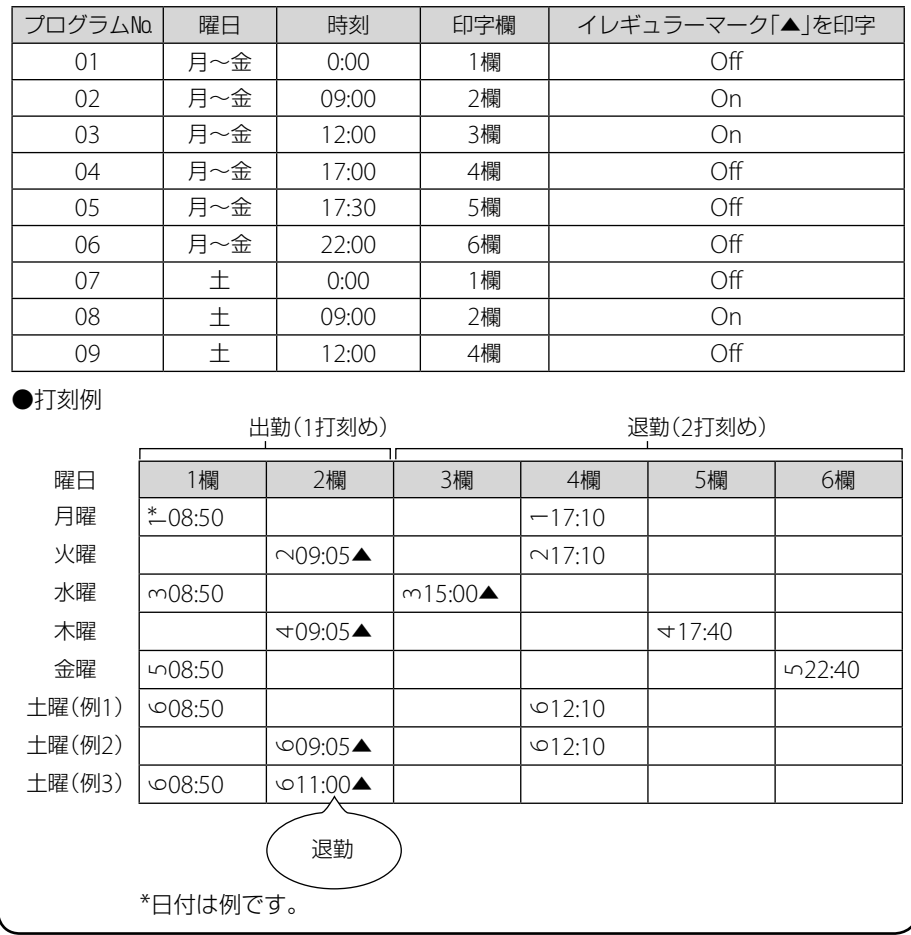

### <span id="page-29-1"></span><span id="page-29-0"></span>設定する

「プログラムとは」で作成したプログラム表(→P.[27](#page-28-0))にしたがって、プログラムを設定しま す。

- $\mathbf{P}_{\mathbf{Q}}^{\mathbf{Q}}$  · 設定した内容は書き出しておくと便利です。
- 点滅している数字/文字が変更できます。

ここでは、プログラムNo.1の設定方法を説明します。

- 1 ◯(設定開始/設定終了)を押す
- **2** (機能)を押して、画面の「▶」を[プログラム]に合わせる
- **3** (項目決定)を押す 「プログラムNo.」が点滅します。

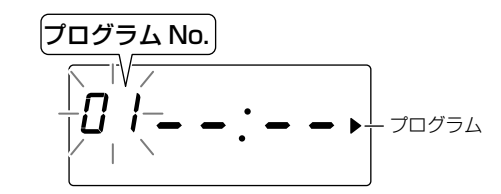

- 4 5 (+)または 6 (-)を押して、設定したい「プログラムNo.」を選択する ここでは「01」のまま手順5へ進みます。
- **5** 同(セット)を押す 日曜日の下の「▲」と「on」が点滅します。

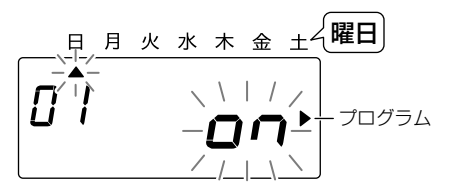

**6**  $\boxed{5}(+)$ または $\boxed{6}(-)$ を押して、「on」または「off」を設定する 「▲」が表示されている曜日に、プログラムを動作させる場合は「on」、動作させない場合 は「off」を設定します。ここでは月~金は「on」、土日は「off」に設定します。

**7** (セット)を押す 「▲」が次の曜日に移動します。

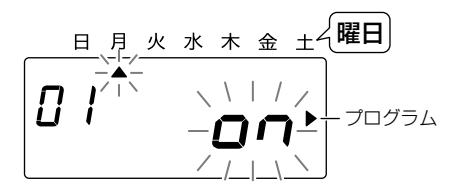

**8** 手順6、7を繰り返して、土曜日まですべて設定する 土曜日を設定後、(セット)を押すと、「時」が点滅します。 9 同(+)または同(-)を押して、プログラ ムを動作させる「時」を設定する

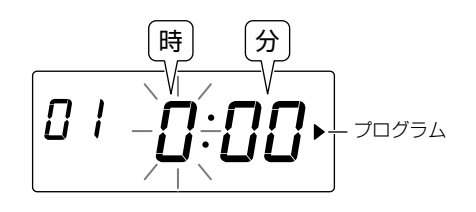

**10** (セット)を押す

「分」が点滅します。

- 11  $[6]$ (+)または $[6]$ (-)を押して、プログラムを動作させる「分」を設定する
- **12** (セット)を押す

「印字欄」が点滅します。

13<sup>[5]</sup> (+)または (6] (-)を押して、使用する 「印字欄」を設定する

印字欄は「1」~「6」、「-- (指定しない)」か ら選択します。「指定しない」を選択すると、 前のプログラムの指示が継続されます。こ こでは「1」を選択します。

**14** (セット)を押す

「イレギュラーマーク」が点滅します。

15  $(+)$ または 6(-)を押して、使用する 「イレギュラーマーク」を設定する イレギュラーマークを印字する場合は

「1 (on)」、しない場合は「2 (off )」を設定し ます。「--(指定しない)」を選択すると、前の プログラムの指示が継続されます。

**16** (セット)を押す

表示の点滅が点灯に変わります。

- **17** ( ) (設定開始/設定終了)を押す
- 続けてプログラムNo.「02」~「24」を設定する場合は、プログラムごとに上記の手 順4 ~ 16を繰り返してください。すべてのプログラムの設定が完了したら手順17 を行います。

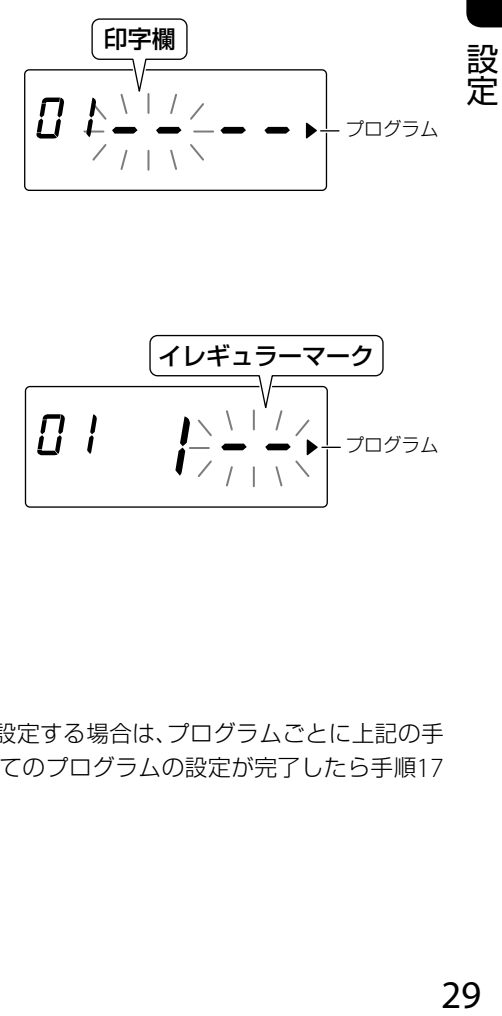

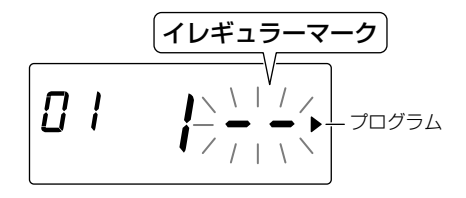

### <span id="page-31-0"></span>設定内容を確認する

設定したプログラムの内容を確認します。

- 1 ( )(設定開始/設定終了)を押す
- 2 2 (機能)を押して、画面の「▶」を[プログラム]に合わせる
- **3** (項目決定)を押す
- 4  $[5]$ (+)または $[6]$ (-)を押して、確認したい「プログラムNo.」を選択する (+)を押すごとに、次のプログラムNo.の内容が表示されます。
- **5** (項目決定)を押す (項目決定)を押すごとに、選択中のプログラムの設定内容が表示されます。
- **6** ○(設定開始/設定終了)を押す

#### 変更する

設定したプログラムの内容を変更します。

- **1** (設定開始/設定終了)を押す
- 2 2 (機能)を押して、画面の「▶」を[プログラム]に合わせる
- **3** (項目決定)を押す
- 4  $[5]$ (+)または $[6]$ (-)を押して、変更したい「プログラムNo.」を選択する
- **5** 「設定する(→P.[28](#page-29-1))」と同様の手順で、プログラムを変更する
- **6** ○(設定開始/設定終了)を押す

## <span id="page-32-0"></span>プログラムの内容を取り消す

設定したプログラムの内容を取り消します。

- **1** (設定開始/設定終了)を押す
- 2 2 (機能)を押して、画面の「▶」を[プログラム]に合わせる
- **3** (項目決定)を押す
- 4  $[5]$ (+)または $[6]$ (-)を押して、消したい「プログラムNo.」を選択する
- **5** (セット)を押す 日曜日の下の「▲」と「on」もしくは「off」が点滅します。
- **6**  $[5]$ (+)または  $[6]$ (-)を押して、「off」を選択する 各「曜日」の下の「▲」をすべて消します。
- **7** (セット)を押す

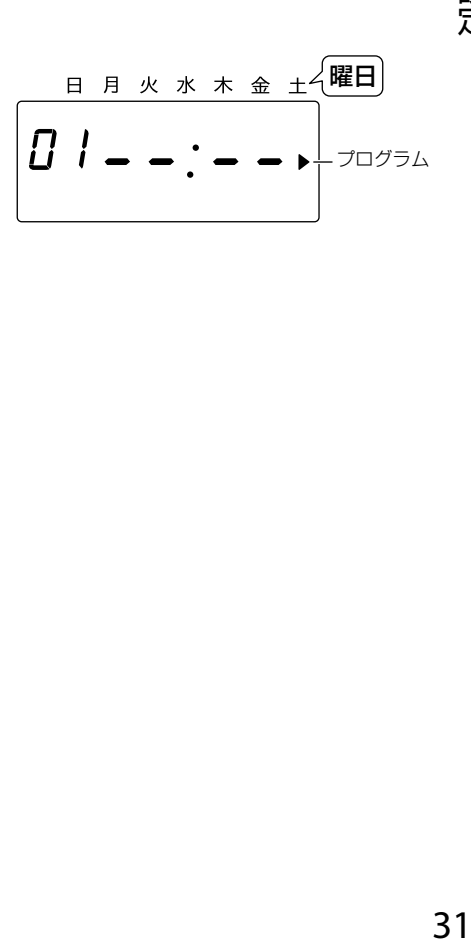

**8** ○(設定開始/設定終了)を押す

## <span id="page-33-0"></span>**■** 複数のタイムレコーダを管理する

複数台の本製品を使用する場合は「端末No.」を設定してください。出退勤データでは「端末 No.」でそれぞれのタイムレコーダを区別しています。 端末No.は「001」~「999」までの数字を設定してください。「000」は設定できません。 工場出荷時は「001」に設定されています。

- 使い始めたタイムカードは、その月の間いつも同じタイムレコーダで使用してくだ さい。
- $\sum_{n=1}^{N}$  · 集計方法(→P.[48](#page-49-1))が「5:計算なし(自動欄選択)」の場合のみ設定できます。
- 点滅している数字が変更できます。
- 1 ( )(設定開始/設定終了)を押す
- **2** (機能)を押して、画面の「▼」を[端末No.]に合わせる
- **3** (項目決定)を押す

「上位桁」が点滅します。

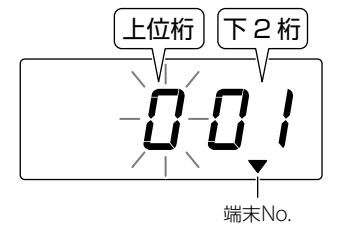

- **4** (+)または (-)を押して、「上位桁」を設定する
- **5** (セット)を押す 「下2桁」の十の桁が点滅します。
- 6  $[5]$ (+)または $[6]$ (-)を押して、「下2桁」の十の桁を設定する
- **7** (セット)を押す
- **8** 手順6、7を繰り返して、「下2桁」の一の桁を設定する
- 9 ( )(設定開始/設定終了)を押す

# <span id="page-34-0"></span>**■**「勤たん**QR**」、「勤たん**QRII**」用のデータに変更する

出退勤データをUSBメモリに出力するときのデータの種類を設定します。出退勤データを 「勤たんQR」、「勤たんQRII」で使用する場合は「2:EST-7550互換」を選択してください。 工場出荷時は「1:CSV形式」に設定されています。「CSV形式」は、市販の表計算ソフトで扱え るデータの形式です。

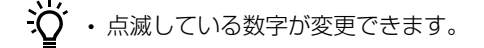

- 1 ◯(設定開始/設定終了)を押す
- **2** (機能)を押して、画面の「▼」を[出力形式]に合わせる
- **3** (項目決定)を押す

「種類」が点滅します。

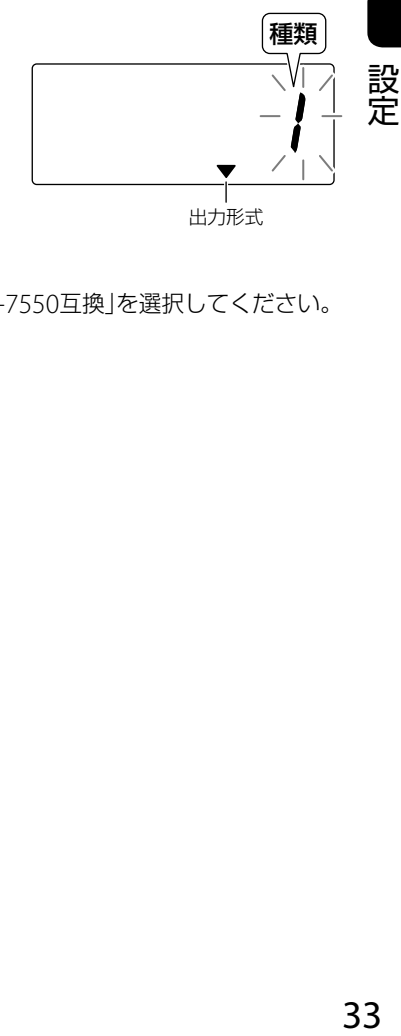

- $4$   $[5]$ (+)または $[6]$ (-)を押して、「種類」を選択する 「勤たんQR」、「勤たんQRII」を使用する場合は「2:EST-7550互換」を選択してください。
- **5**  $\mathbb{A}$ (セット)を押す
- 6 ( )(設定開始/設定終了)を押す

## <span id="page-35-1"></span><span id="page-35-0"></span>**■** パスワードを設定する/取り消す

#### 設定する

故意の時刻修正や設定変更といった改ざんを防止するため、4桁のパスワードを設定できま す。

パスワードは「0001」~「9998」までの数字を設定してください。「0000」および「9999」は 設定できません。

- パスワードは、大切に保管してください。
- パスワードを設定すると、打刻以外の操作をする際、パスワードの入力が必要になり ます。
- $\ddot{m}$  · 点滅している数字が変更できます。
- 1 ( )(設定開始/設定終了)を押す
- **2** (日時)と (機能)を同時に押す

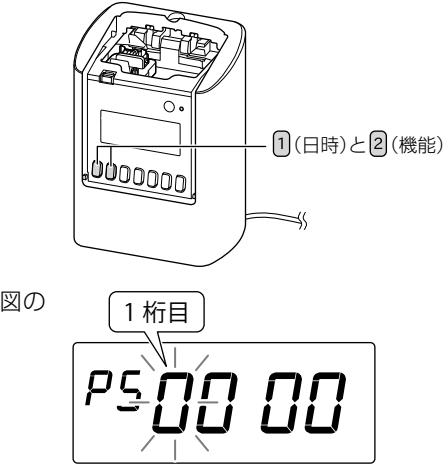

- パスワードが設定されていないときは、右図の ように表示されます。
- 3  $[5(+)]$ または $[6(-)]$ を押して、1桁目の「数字」を設定する
- **4** (セット)を押す
- **5** 手順3、4を繰り返して、4桁の数字を設定する
- **6** (設定開始/設定終了)を押す
## パスワードを入力する

パスワードを設定しているときに本製品の時刻や各種の設定を変更するときは、パスワード を入力してください。

- 1 ( )(設定開始/設定終了)を押す
- 2 変更する設定に応じて、「1~6を押す パスワードが設定されているときは、右図のように表示 されます。
- 1 桁目
- 3  $[5]$ (+)または $[6]$ (-)を押して、1桁目の「数字」を入力する
- **4** (セット)を押す
- **5** 手順3、4を繰り返して、4桁の数字を入力する

手順2で押したボタンに応じて、日時や機能が設定できるようになります。

### 取り消す

設定したパスワードは下記の手順で取り消しできます。

- パスワードを忘れてしまったときは、オールクリア(→P[.39](#page-40-0))してください。
- **1** (設定開始/設定終了)を押す
- 2 1(日時)と2(機能)を同時に押す 16mm

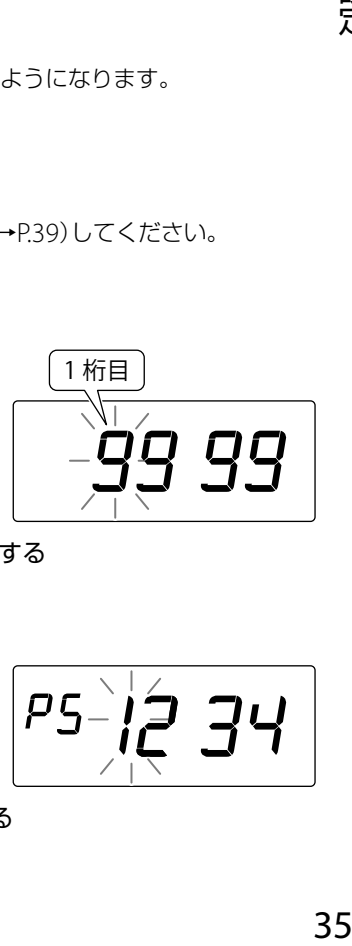

- 3  $[5(+)]$ または $[6(-)]$ を押して、1桁目の「数字」を入力する
- **4** (セット)を押す
- **5** 手順3、4を繰り返して、4桁の数字を入力する 右図は、パスワードを「1234」に設定している場合です。

 $P5$ -12 34

**6** (+)または (-)を押して、1桁目を「0」に設定する

設定

## **7** (セット)を押す

**8** 手順6、7を繰り返して、4桁の数字をすべて「0」に設 定する

**PS 00 00** 

表示の点滅が点灯に変わります。

**9** ○(設定開始/設定終了)を押す

## $\sum_{i=1}^{N}$

#### プログラムを使ってみませんか(→**P[.26](#page-27-0)**)

本製品の機能は、出勤時刻や退勤時刻を打刻したり労働時間を管理するだけではありま せん。お客様の会社の就業時間に合わせてプログラムを作成すると、打刻時にボタンを 押さなくても印字欄を切り換えたり、遅刻や早退の識別に便利なイレギュラーマーク 「▲」を自動で印字できます。

下記のプログラム表に、曜日ごとの就業時間や時刻ごとにタイムレコーダにさせたい動 作を記入して、あとは本製品で設定するだけです。少しだけ事務作業の効率化が期待で きます。

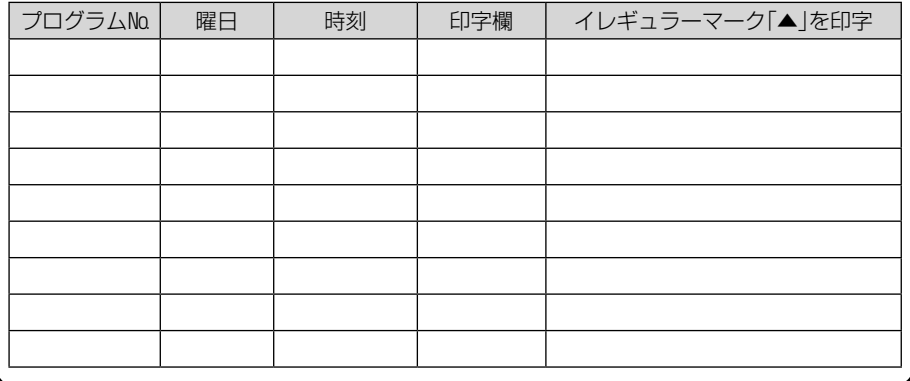

## <span id="page-38-0"></span>**■** サマータイムを設定する

日本国内でサマータイムが導入されたときに設定してください。 本製品のサマータイムの実行時刻は、サマータイム開始日の午前2時になると、自動的に時刻 が1時間進んで午前3時になります。同様にサマータイム終了日の午前2時になると、1時間 戻って午前1時になります。 サマータイムは、開始日と終了日の両方を設定してください。 工場出荷時は、設定されていません。

#### 開始日と終了日を設定する

一度設定すると、翌年からは本製品が自動的に開始日と終了日を更新します。

- Č • 点滅している数字が変更できます。
- 1 ◯(設定開始/設定終了)を押す
- **2** (機能)を押して、画面の「▼」を[サマータイム]に合わせる
- **3** (項目決定)を押す 開始日の「年」が点滅します。

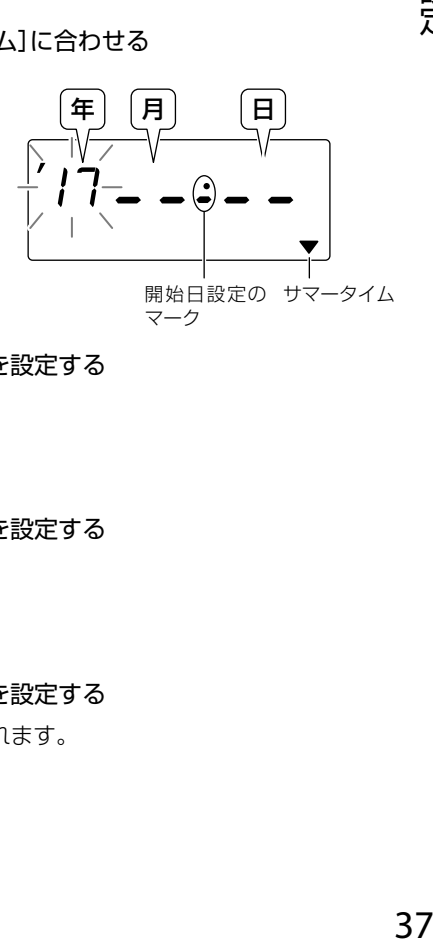

- 4  $[5]$ (+)または $[6]$ (-)を押して、開始日の「年」を設定する
- **5** (セット)を押す 「月」が点滅します。
- 6  $[5]$ (+)または $[6]$ (-)を押して、開始日の「月」を設定する
- **7** (セット)を押す 「日」が点滅します。
- 8  $[5]$ (+)または 6 (-)を押して、開始日の「日」を設定する 「日」を設定すると対応する曜日が「▲」で表示されます。

設定

**9** (セット)を押す

終了日の「年」が点滅します。

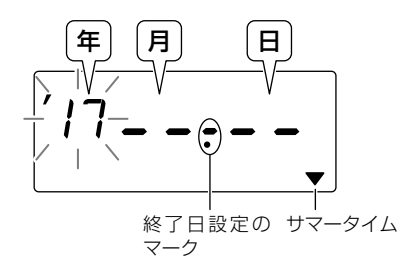

- 10 5(+)または 6(-)を押して、終了日の「年」を設定する
- **11** (セット)を押す

「月」が点滅します。

- 12 [5] (+) または 6] (-) を押して、終了日の「月」を設定する
- **13** (セット)を押す

「日」が点滅します。

- **14** (+)または (-)を押して、終了日の「日」を設定する 「日」を設定すると対応する曜日が「▲」で表示されます。
- **15** (セット)を押す
- **16** ( )(設定開始/設定終了)を押す

#### 設定を取り消す

サマータイムの設定を無効にするには、開始日を「--:--」に設定します。

- 1 ◯(設定開始/設定終了)を押す
- 2 2 (機能)を押して、画面の「▼」を[サマータイム]に合わせる
- **3** (項目決定)を押す

「年」が点滅します。

- 4 年は変更しないで、ト(セット)を押す 「月」が点滅します。
- 5  $[5]$ (+)または $[6]$ (-)を押して、「月」を「--」に設定する
- **6** (セット)を押す

「日」が「--」に変わります。

**7** (設定開始/設定終了)を押す

## **■** 設定をリセットする

## リセットする

本製品がうまく動作しないときは、先の細いものでリセットスイッチを押してください。本 操作で設定内容は消去されません。

#### **1** リセットスイッチを押す

画面に現在の日付と時刻が表示されます。 念のためタイムカードの試し打ちをおすすめします。 | | ● ● | ● | リセット

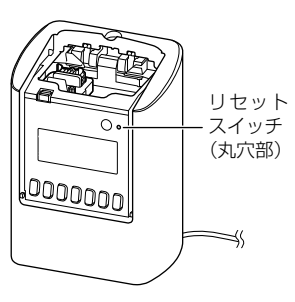

## <span id="page-40-0"></span>オールクリアする

すべての設定を初期状態に戻します。

オールクリアを行うと、日付や時刻を含めたすべての設定が消去されます。あらためて設定 してください。

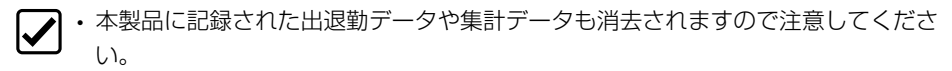

**1** (日時)と (前月)を同時に押しながら、先の細い ものでリセットスイッチを押す

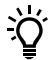

• 本製品をあお向けに寝かせて行うと操作しやす くなります。

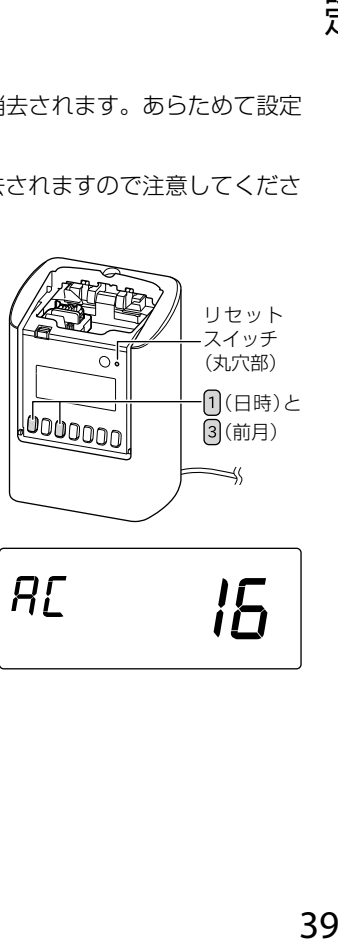

画面に右図のように表示されカウントダウンが始まり ます。

**AL** IG

設定

カウントダウンが終了すると、右図のように表示されま

す。

リセットが完了しました。

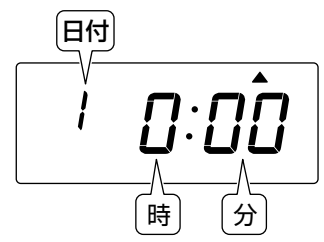

- **2** 時刻を設定する(→P[.21](#page-22-0))
- **3** 日付を設定する(→P[.22](#page-23-0))

その後、必要な項目をあらためて設定してください。

## $\sum_{i=1}^{N}$

#### こんな所でもタイムレコーダ

「タイムレコーダ」というと出勤時刻と退勤時刻を印字して労働時間の管理に使用する物 と思われがちです。しかし実際には、労働時間の管理以外でも、便利にお使いいただけま す。例えば、保育所、託児所での保育時間、プールやテニスコートの使用時間の管理など です。

お客様の周りでも、時間を管理したいことがありましたら、タイムレコーダを使ってみて ください。

#### 時と分の間のコロン

デジタル時計では、多くの場合「秒」が表示されないため、動作中はコロンを点滅させてい ます。本製品の場合、時刻のような数字が表示されていてもコロンが点滅していないと きは、設定操作中であることを示しています。タイムカードへ印字することはできま せん。

#### タイムカード以外に印字できないの?

タイムレコーダは主に労働時間の管理に使われることが多いので、同じフォーマットで 管理することが重要です。そのため、タイムカードという様式に基づいて印字をするタ イムレコーダができました。

もし、A4コピー用紙や、それ以外の紙に日時や時刻を印字したい時には、「タイムスタン プ」という商品をご利用ください。

# **日常の操作**

## **■** タイムカードに印字する

印字の位置は、自動的に選択されます。

- 印字欄を変更する場合は、印字したい位置を<> ので指定してからカードを入れて ください。
- → 右図のように、画面下部に「▼」が表示されている 場合は、その欄に印字されます。
	- Zカードのバーコード部分は汚さないように注意 してください。ペン書きしたり付せんなどの貼付 けも厳禁です。本製品がバーコードを読み取れな くなる場合があります。

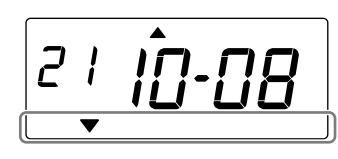

- **1** タイムカードをカード挿入口に軽く入れる
	- 自動的に引き込まれ、印字後自動的に上がってき ます。

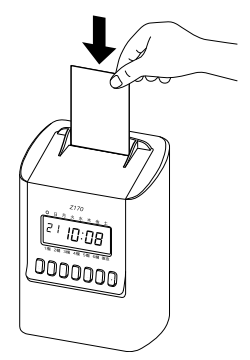

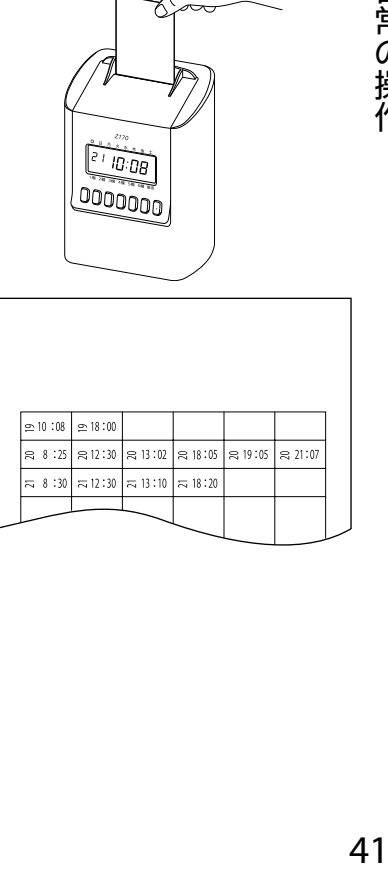

## <span id="page-43-1"></span>欄を指定して印字する

印字する欄を変更するときは、「1(1欄)~ (6)(6欄)のいずれかを押してからタイムカードを 挿入してください。

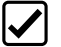

- 既に印字した欄に重ねて印字したり、先に印字した欄より左側の欄には後から印字 できません。
- $\sum_{k=1}^{N}$  · 押してから10秒経過する、またはタイムカードに印字すると印字欄の選択は解除さ れます。
	- プログラムが設定されているときは、時間帯によって印字欄が自動的に変更される ことがあります。
- **1** (1欄)~ (6欄)のいずれかを押す 指定した欄に「▼」が表示されます。
- **2** 10秒以内にタイムカードをカード挿入口に軽く入れる
	- 自動的に引き込まれ、印字後自動的に上がってきます。
	- 指定した欄に印字されます。

## <span id="page-43-0"></span>徹夜勤務をしたとき

本製品では、設定された「印字行を次の日に切り換える時刻(印字段切換時刻)」(→P.24)を 越えて勤務することを徹夜と定義します。

徹夜勤務をしたときは、★ (徹夜)を押してからタイムカードを挿入してください。出勤日 と同じ行に印字されます。

#### **1** (徹夜)を押す

- **2** 10秒以内にタイムカードをカード挿入口に軽く入れる
	- 自動的に引き込まれ、印字後自動的に上がってきます。
	- 集計方法(→[P.48](#page-49-0))により、「2欄」または「6欄」に印字されます。徹夜マーク「テ」が印 字されます。

## 直行、直帰などによる打刻もれについて

- 日付、時刻をさかのぼって印字することはできません。
- 打刻もれのあった日は、時間計算を行いません。
- •直行した日にそれよりあとの印字や退勤の印字をする場合は、2(2欄)~ 同(6欄)を押し てから、10秒以内にタイムカードを入れてください。
- 修正や追記が必要な場合、ボールペンで記入してください。

## **■** リボンカセットを交換する

タイムカードに印字される文字がうすくなった場合は、リボンカセットを交換してください。

• 必ず電源を入れた状態で行ってください。

- **1** カバーを取り外す(→P.13)
- 2 ○(設定開始/設定終了)を3秒以上長 押しする 画面に右図のように表示され、リボンカ セットが移動します。

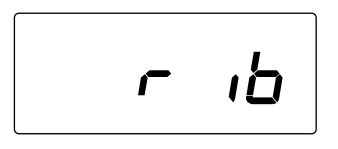

- **3** リボンカセットの取っ手を持ち、上に引き上げてリボンカセットを取り外す
- **4** 新しいリボンカセットのツマミを矢印 の方向に回し、リボンのたるみをとる

• 逆回転させないようにしてくだ  $\boldsymbol{\mathcal{V}}$ さい。リボンが詰まって破損す る恐れがあります。 ツマミ

- **5** リボンカセットのツメ(左右各2か所) を装着部の溝にパチッと音がするまで 押し込む
	- リボンカセットは本体の装着部と水平 になるように入れてください。
	- 入れにくいときは、ツマミを矢印の方向 に回しながら入れてください。

• 右図のように、リボンがプリントヘッド とリボンマスクの間に入るように入れ てください。

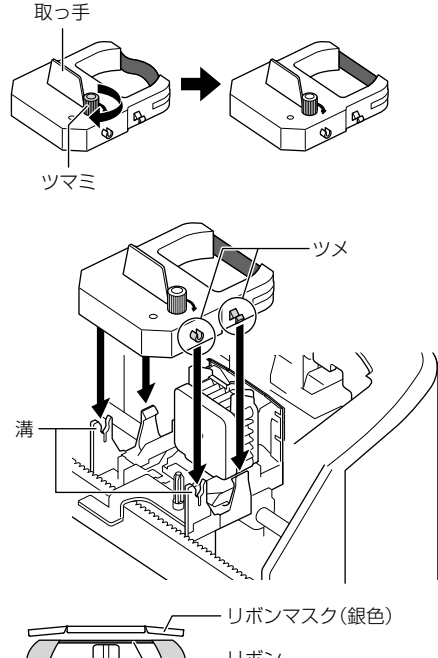

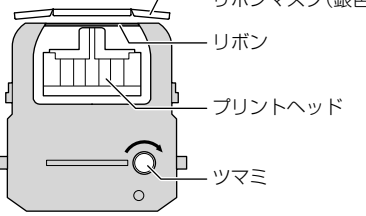

日常の操作 43年の22月11日 - 1月11日 - 1月11日 - 1月11日 - 1月11日 - 1月11日 - 1月11日 - 1月11日 - 1月11日 - 1月11日 - 1月11日 - 1月11日 - 1月11日 - 1

- **6** リボンカセットのツマミを矢印の方向に回し、リボンのたるみをとる
- **7** リボンカセットの装着状態を確 認する 斜めになってしまった場合は、矢 印部分を押して水平にしてくださ い。 プリント ヘッド リボンマスク リボン カセット

8 ( )(設定開始/設定終了)を3秒以上長押しする 画面に日時が表示されます。

**9** カバーを取り付ける(→P.13)

 $\frac{2}{3}$ 

#### リボンカセットの交換時期

リボンカセットは、カセットの中で輪っか状になったリボンを少しずつ移動させながら 印字しています。そのため、終わりがなく、印字が見える限りはずっとお使いいただけま す。印字が見えにくいと感じたときに新しいリボンカセットをお買い求めください。

## **■** お手入れする

本体が汚れたときは、ACアダプタをコンセントから抜き、ほこりや汚れを乾いた布などで掃 除してください。

- 本製品は清掃時に分解しないでください。
	- アルコールやアルコールを含む布で清掃しないでください。

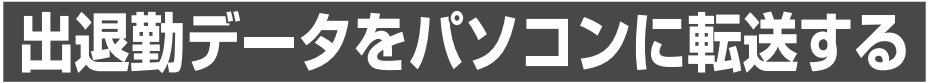

本製品に記録された出退勤データは、USBメモリを使用してパソコンに転送することができ ます。

出退勤データはCSV形式で出力されるので、市販の表計算ソフトなどで読み込むことができ ます。

## **■** 出退勤データについて

出退勤データは、USBメモリのルートフォルダ内に保存されます。 出退勤データは、下記のファイル名で管理されます。

●ファイル名

PDF 001 00.csv

① ② ③ ④

①タイトル:本製品から出力されたファイルであることを意味します。

②端末No.:端末No.に設定した番号です。

③ファイル番号:USBメモリ内に保存したファイルを表す記号です。

④CSV形式であることを意味します。

•本製品は、USBメモリに出退勤データを出力するたびに、ファイルを1つ作成します。 出<br>- LISBメモリ内には、1台あたり256個までファイルを作成できますが データの取り 退 USBメモリ内には、1台あたり256個までファイルを作成できますが、データの取り 違いなどを防止するため、パソコンにファイルをコピーしたら、USBメモリから消去 してください。

出退勤データの内容は、1行目がデータヘッダ、2行目以降が打刻データです。 打刻データの1行は、1人が1日に打刻したデータです。

## ●データヘッダ

Q092X,001,00:00,17/10/20,10:08 ⑤ ⑥ ⑦ ⑧

⑤本製品の識別番号

⑥本製品に設定された端末No.

⑦本製品に設定された印字段切換時刻

⑧出退勤データの出力日時

#### ●打刻データ

001,001,17/10/1,09:00,0,10:08,0,12:00,0,18:10,0,20:00,0,02:10,1  $\textcircled{9}$   $\textcircled{10}$   $\textcircled{12}$   $\textcircled{13}$   $\textcircled{14}$   $\textcircled{15}$   $\textcircled{16}$   $\textcircled{17}$ ⑨端末No. ⑩タイムカード番号 ⑪打刻日「年/月/日」 ⑫1欄目を打刻した時刻とそのときの経過日数\* ⑬2欄目を打刻した時刻とそのときの経過日数

⑭3欄目を打刻した時刻とそのときの経過日数

⑮4欄目を打刻した時刻とそのときの経過日数

⑯5欄目を打刻した時刻とそのときの経過日数

⑰6欄目を打刻した時刻とそのときの経過日数

\*経過日数とは、打刻日を基準に午前0時をまたいだ回数です。上記打刻データの例では、1 欄目から5欄目までを2017年10月1日に打刻し、6欄目に (徹夜)を押して2017年10月2日 の2:10に打刻したことを意味します。

## **■** 出退勤データを**USB**メモリに出力する

- 1·本製品は、タイムカードに打刻された日付や時刻といった出退勤データを、約2か月 分記録できます。
	- 本製品内の出退勤データは、2か月分を超えると古いデータから消去されます。早 めにパソコンへ転送してください。
	- 下記について、当社では一切の責任を負いかねますのでご了承ください。 -市販のUSBメモリのご使用
		- -USBコネクタに、USBメモリ以外を差し込んだことによる故障
		- -本製品ならびにUSBメモリへ保存されたデータが消失、破損したことによる被害 および上記消失、破損したデータの回復作業はお受けしておりません。
- **1** カバーを取り外す(→P.13)
- **2** USBメモリを挿入口に差し込む

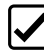

• USBメモリ以外のものは、故障の原因とな りますので、差し込まないでください。

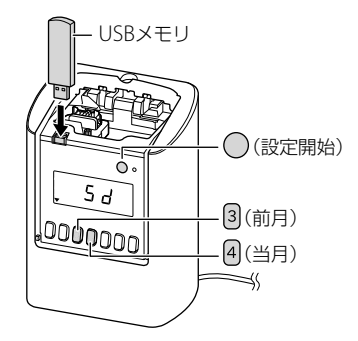

- 3 ( )(設定開始/設定終了)を押す
- **4** (前月)と (当月)を同時に押す 右の画面が表示されます。

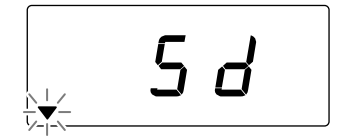

画面に「n000」…「n100」と表示され、データの出力が 開始されます。

画面に「c000」…「c100」と表示され、データが正常に 出力されたかチェックします。

•「▼」が点滅している、または「nXXX」・「cXXX」 が表示されている間は、データ転送中です。 USBメモリを抜かないでください。データの破 損、または本製品やUSBメモリの故障の原因と なります。

データの転送が完了すると「End」と表示されま す。

- 本製品に出退勤データが入っていない場合は 「no」と表示されます。
- **5** USBメモリを抜く

時計の表示に戻ります。

**6** カバーを取り付ける(→P.13)

n0 00

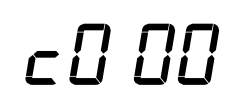

End

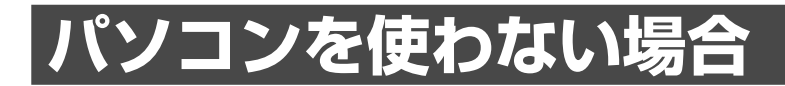

## **■** 設定

## <span id="page-49-0"></span>集計方法について

本製品で行う集計方法を「1:実働+集計」~「6:計算なし(手動欄選択)」から選択します。 選択した集計方法により、設定する項目が異なります。下記の表で確認してください。

<span id="page-49-1"></span>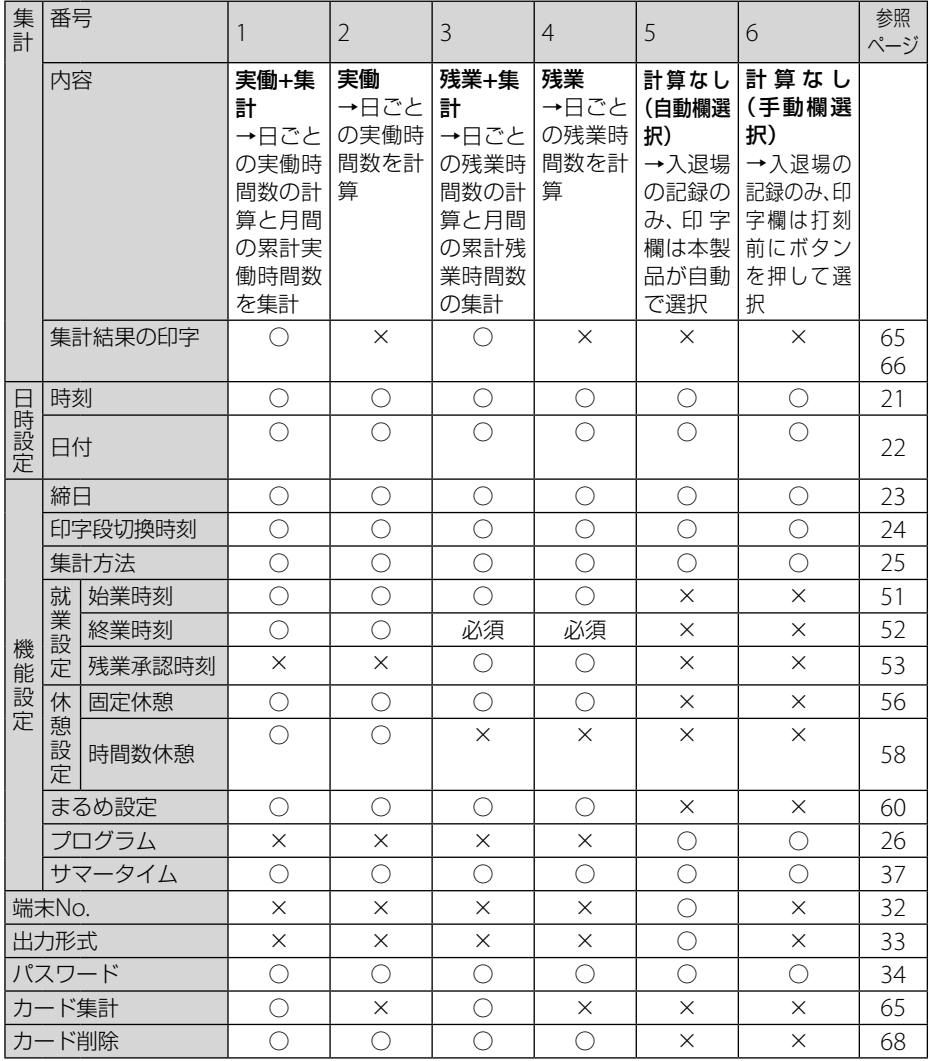

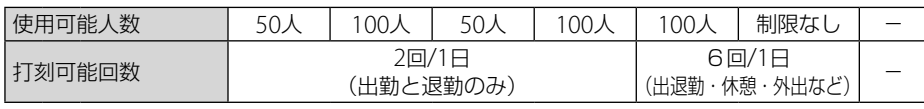

必須:必ず設定してください。

○:設定できます。

×:設定できません。

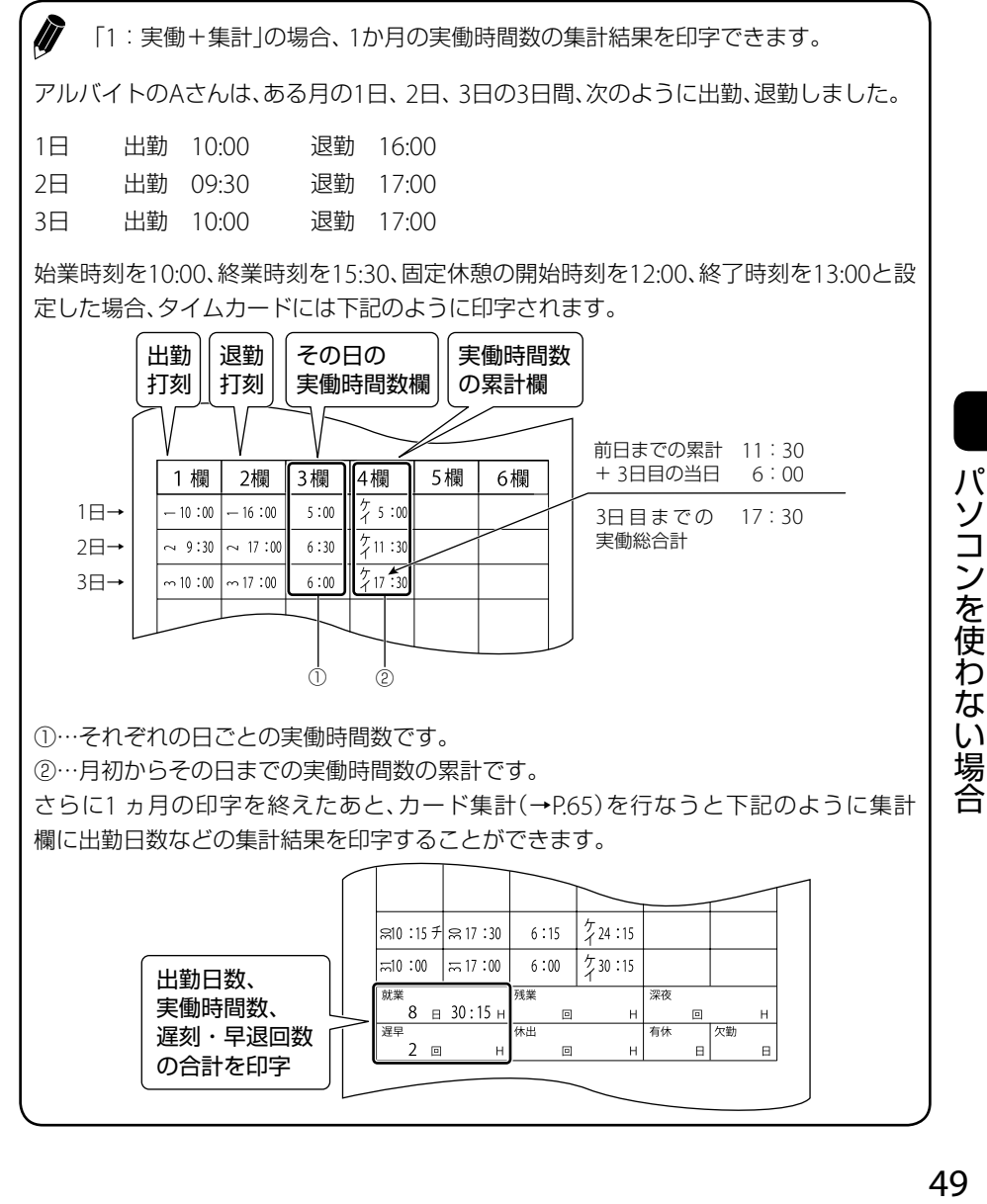

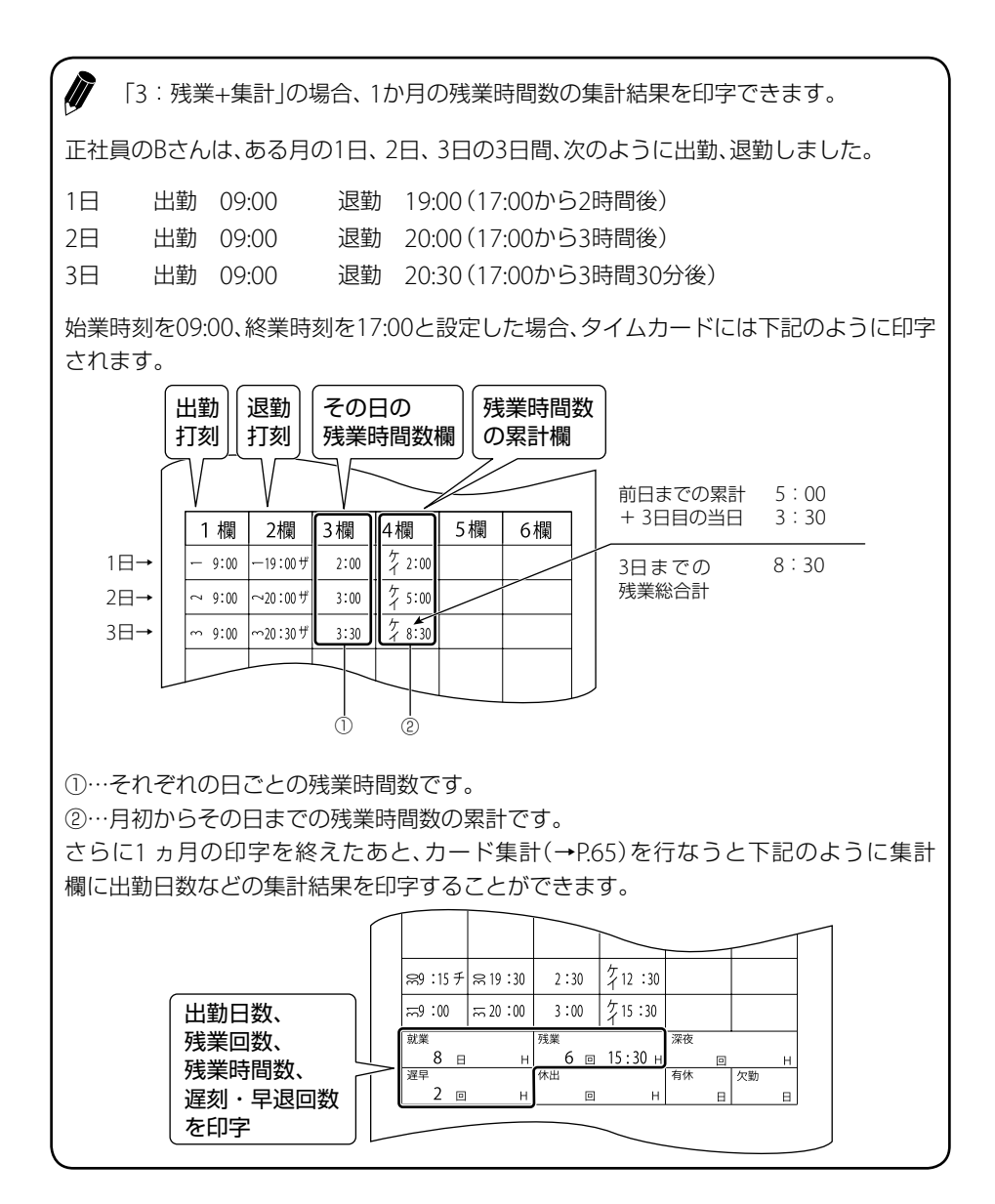

## 就業時間を設定する

遅刻、早退を判定する始業時刻、終業時刻や、残業として承認する時刻を設定します。

#### <span id="page-52-0"></span>◆ 始業時刻を設定する

始業時刻を設定すると、設定した始業時刻より後に打刻した場合、遅刻を表すコメント「チ」 の文字が印字されます。遅刻のチェックに便利です。 始業時刻は、「選択番号:01]に設定します。

• 始業時刻を「9:00」に設定すると、「9:01」から「チ」が印字されます。

- 点滅している数字が変更できます。
- 1 ( )(設定開始/設定終了)を押す
- **2** (機能)を押して、画面の「▲」を[就業設定]に合わせる
- **3** (項目決定)を押す [01]が点滅します。

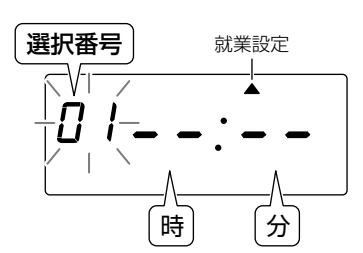

**4** (セット)を押す

「時」が点滅します。

- 5  $[5]$ (+)または $[6]$ (-)を押して、「時」を設定する
- **6** (セット)を押す 「分」が点滅します。
- 7  $[5]$ (+)または $[6]$ (-)を押して、「分」を設定する
- **8** (セット)を押す
- **9** (設定開始/設定終了)を押す
- 設定した始業時刻を取り消すには、手順5で「時」を「--」に設定し、★(セット)を押し てください。「分」が「--」に変わり取り消しが完了します。

#### <span id="page-53-0"></span>◆ 終業時刻を設定する

終業時刻を設定すると、設定した終業時刻以前に打刻した場合、早退を表すコメント「ソ」の 文字が印字されます。早退のチェックに便利です。 終業時刻は、「選択番号:02」に設定します。

- 集計方法(→P.[48](#page-49-0))が「3:残業+集計」または「4:残業」の場合は、必ず終業時刻を 設定してください。残業時間数を計算する場合、終業時刻を残業時間の開始時刻(残 業起算時刻)として計算します。
- 残業承認時刻を設定する(→[P.53](#page-54-0))を必要に応じてお読みください。
- Č, • 点滅している数字が変更できます。
- 1 ( )(設定開始/設定終了)を押す
- **2** (機能)を押して、画面の「▲」を[就業設定]に合わせる
- **3** (項目決定)を押す 「選択番号」が点滅します。
- $4$  [5] (+)または 6] (ー)を押して、選択番号「02」を選択する
- **5** (セット)を押す

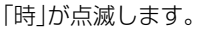

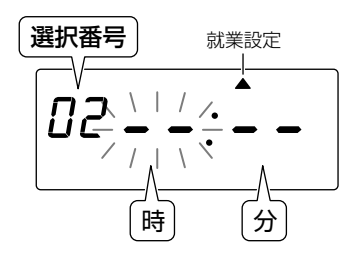

- 6  $[5]$ (+)または 6 (-)を押して、「時」を設定する
- **7** (セット)を押す

「分」が点滅します。

- 8  $[5]$ (+)または $[6]$ (-)を押して、「分」を設定する
- **9** (セット)を押す
- **10 ( )**(設定開始 /設定終了)を押す
- ゚゙゙゙゙ • 設定した始業時刻を取り消すには、手順6で「時」を「--」に設定し、(★)(セット)を押し てください。「分」が「--」に変わり取り消しが完了します。

## <span id="page-54-0"></span>◆ 残業承認時刻を設定する

残業承認時刻とは、設定した時刻以降に退勤した場合、残業と判定される時刻のことです。 残業承認時刻以降に打刻すると、残業を表すコメント「ザ」の文字が印字されます。 残業承認時刻は、「選択番号:03」に設定します。

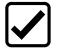

Ø

•集計方法(→P[48](#page-49-0))が「3:残業+集計|または「4:残業」のみ、残業承認時刻が設定 できます。

- 残業承認時刻は、終業時刻以降の時刻を設定してください。
- 残業時間の計算上の開始時刻は終業時刻からとなります。

残業承認時刻について

残業承認時刻の例を説明します。

AさんとBさんは17:00終業の会社に勤務しています。

Aさんは17:00から休憩後、17:20に帰宅しました。

Bさんは17:00から1時間残業して18:00に帰宅しました。

この場合、残業承認時刻を、例えば17:30に設定しておくと、17:30より前に帰宅したAさ んには残業がつかず、17:30より後に帰宅したBさんには終業時刻17:00から18:00までの 1時間分の残業がタイムカード上に印字されることになります。

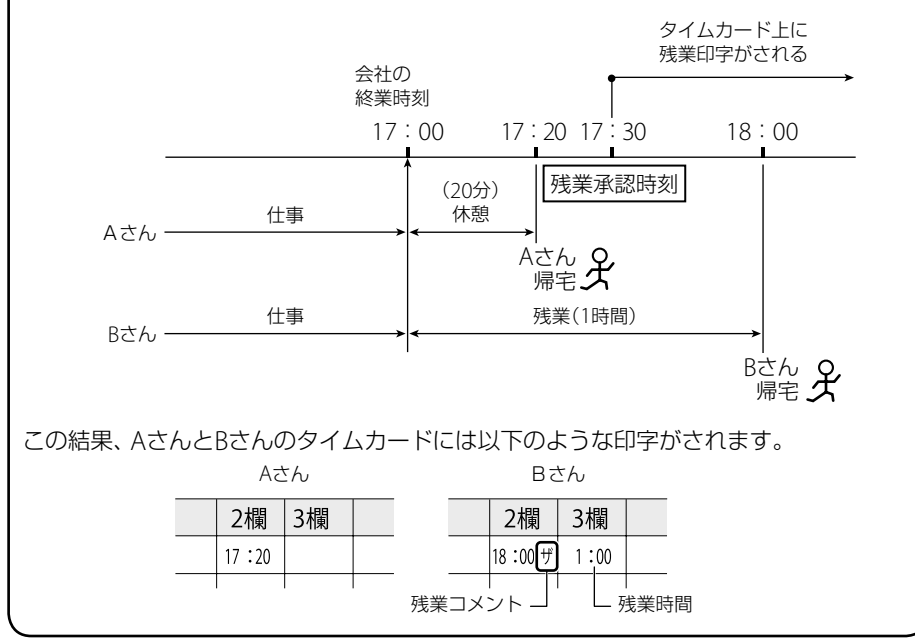

パソコンを使わない

3場合

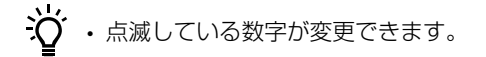

- 1 ( )(設定開始/設定終了)を押す
- **2** (機能)を押して、画面の「▲」を[就業設定]に合わせる
- **3** (項目決定)を押す 「選択番号」が点滅します。
- $4$   $[5]$ (+)または $[6]$ (-)を押して、選択番号「03」を選択する
- **5** (セット)を押す 「時」が点滅します。

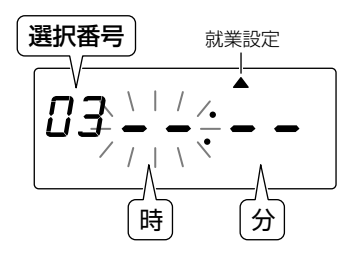

- 6  $[5]$ (+)または $[6]$ (-)を押して、「時」を設定する
- **7** (セット)を押す 「分」が点滅します。
- 8  $[5]$ (+)または $[6]$ (-)を押して、「分」を設定する
- **9** (セット)を押す
- **10 ( )** (設定開始/設定終了)を押す
- Ϋ́ • 設定した残業承認時刻を取り消すには、手順6で「時」を「--」に設定し、(★)(セット)を 押してください。「分」が「--」に変わり取り消しが完了します。

## 休憩時間を設定する

休憩時間を差し引いて計算する場合に設定します。 休憩時間には、昼休みなど時間帯を設定する「固定休憩」と、一定の労働時間に対して決めら れた休憩時間を設定する「時間数休憩」の2種類があります。

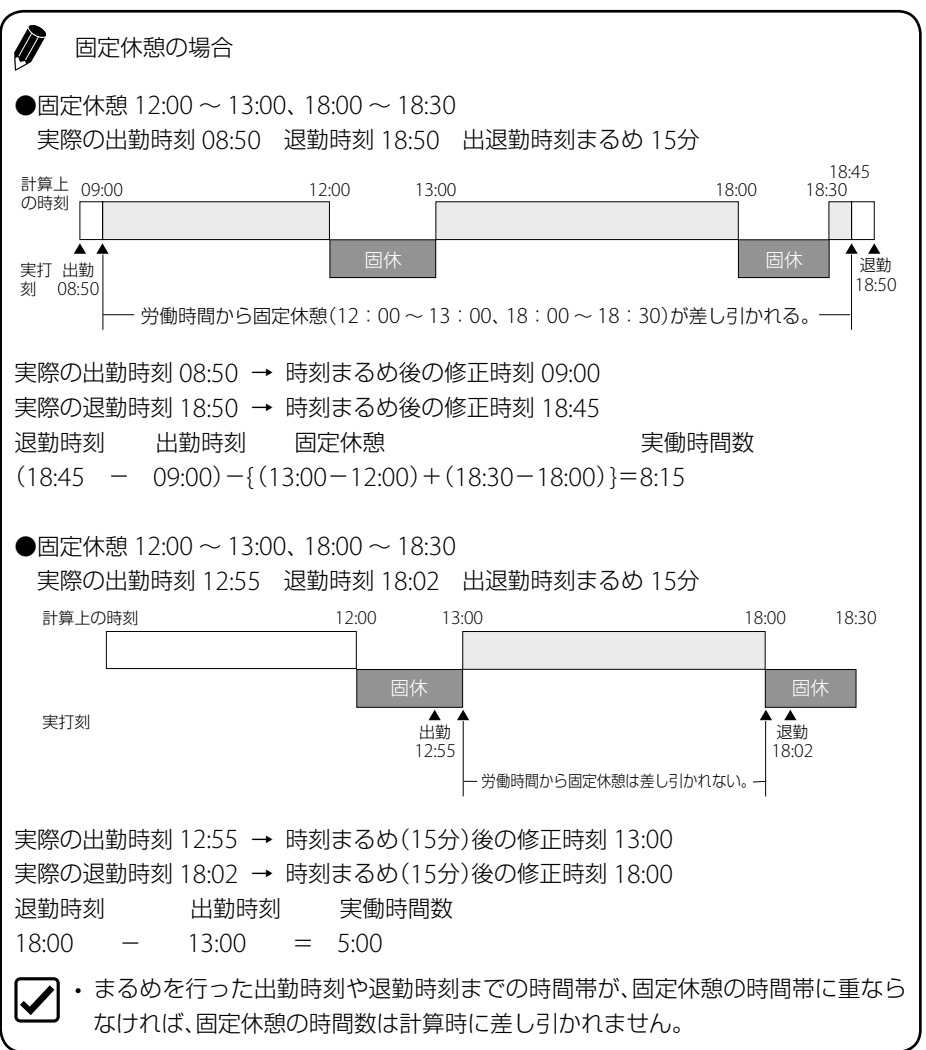

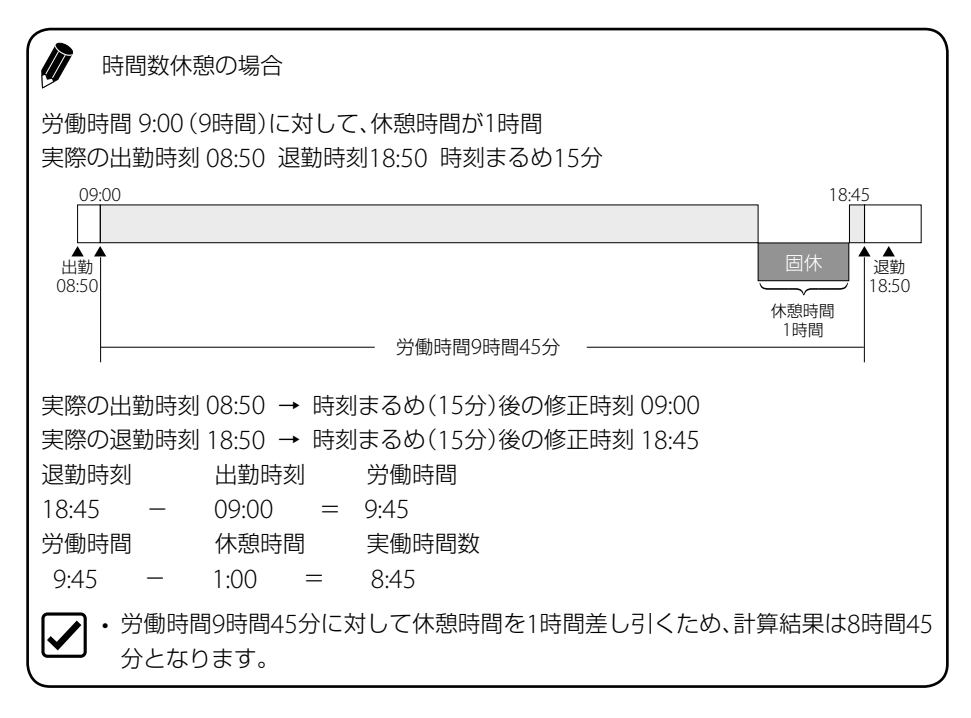

#### <span id="page-57-0"></span>◆ 固定休憩を設定する

固定休憩は、4つまで入力できます。開始時刻と終了時刻を一対で設定します。

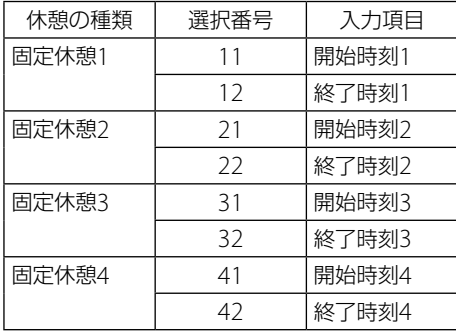

それぞれの固定休憩の時間帯は、重複しないように設定してください。

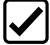

• 固定休憩と時間数休憩は、同時に設定できません。

• 点滅している数字が変更できます。

ここでは、「固定休憩1」の設定を例に説明します。

- 1 ( )(設定開始/設定終了)を押す
- **2** (機能)を押して、画面の「▲」を[休憩設定]に合わせる
- **3** (項目決定)を押す 固定休憩の開始時刻設定の選択番号「11」が点滅しま す。

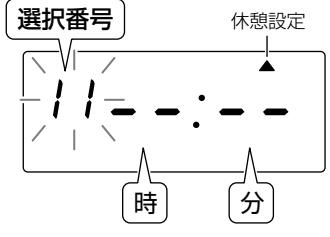

4  $[5]$ (+)または $[6]$ (-)を押して、設定したい休憩の種類に応じて「選択番号」を変更す る

ここでは「11」のまま手順5へ進みます。

**5** (項目決定)を押す

「時」が点滅します。

- 6 同(+)または同(-)を押して、固定休憩の開始時刻「時」を設定する
- **7** (セット)を押す 「分」が点滅します。
- 8 同(+)または同(-)を押して、固定休憩の開始時刻「分」を設定する
- **9** (セット)を押す
- **10** もう1<sup>度</sup> (セット)を押す

「選択番号」が点滅します。

- 11 5(+)または 6(-)を押して、固定休憩の終了時刻設定の選択番号「12」を選択 る
- **12** (セット)を押す

「時」が点滅します。

13  $[6]$ (+)または $[6]$ (-)を押して、固定休憩の終了時刻「時」を設定する

「分」が点滅します。

**<sup>14</sup>** (セット)を押す

15  $[6]$ (+)または $[6]$ (-)を押して、固定休憩の終了時刻「分」を設定する

**16** (セット)を押す

#### **17** ()(設定開始/設定終了)を押す

- さらに固定休憩を設定する場合は、手順3で選択番号「21」(固定休憩の開始)、手順9 で選択番号「22」(固定休憩の終了)を選択し、それぞれの時刻を設定してください。 必要に応じて、同様に「31」、「32」、「41」、「42」を設定してください。
	- 設定した固定休憩を取り消すには、手順4で開始「時 |を「-- |に設定し、【★| (セット)を 押してください。「分」が「--」に変わります。続いて手順11で終了「時」を「--」に設定し、 (セット)を押してください。「分」が「--」に変わり取り消しが完了します。

#### <span id="page-59-0"></span>◆ 時間数休憩を設定する

時間数休憩は、2つまで入力できます。労働時間と休憩時間を一対で設定します。

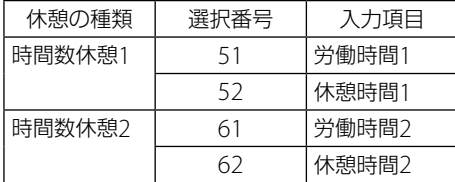

実働時間数によって、休憩時間が段階的に差し引かれます。

休憩時間は「99」分まで設定できます。

- 固定休憩と時間数休憩は、同時に設定できません。
- 時間数休憩を2つ設定する場合は、時間数休憩1、時間数休憩2の順に労働時間が大き くなるようにしてください。
- 時間数休憩が2つ設定されている場合は、労働時間の長いほうの時間数休憩だけが適 用されます。

 $\ddot{a}$  · 点滅している数字が変更できます。

ここでは、「時間数休憩1」の設定を例に説明します。

- 1 ◯(設定開始/設定終了)を押す
- **2** 2 (機能)を押して、画面の「▲」を[休憩設定]に合わせる
- **3** (項目決定)を押す

「選択番号」が点滅します。

4  $[5]$ (+)または $[6]$ (-)を押して、時間数休憩1の労働時間の選択番号「51」を選択する

**5** (セット)を押す 「時」が点滅します。

時 「分 選択番号 就業設定

- **6** (+)または (-)を押して、労働時間「時」を設定する
- **7** (セット)を押す 「分」が点滅します。
- 8  $[5]$ (+)または $[6]$ (-)を押して、労働時間「分」を設定する
- **9** (セット)を押す
- **10** もう1<sup>度</sup> (セット)を押す

「選択番号」が点滅します。

- 11  $[5]$ (+)または $[6]$ (-)を押して、時間数休憩1の休憩時間の選択番号「52」を選択する
- **12** (セット)を押す 「分」が点滅します。

分

選択番号 まんじゅう みんじょう

- 13  $[6]$ (+)または $[6]$ (-)を押して、休憩時間「分」を設定する
- **14** (セット)を押す
- **15** ()(設定開始 /設定終了)を押す
- さらに時間数休憩を設定する場合は、手順4で選択番号「61」、手順9で選択番号「62」 を選択し、それぞれ労働時間と休憩時間を設定してください。
	- 設定した時間数休憩を取り消すには、手順6で「時 |を「-- |に設定し、■(セット)を押 してください。「分」が「--」に変わります。続いて手順11で「分」を「--」に設定し、 (セット)を押してください。取り消しが完了します。

パソコンを使わない場合

## <span id="page-61-0"></span>まるめの処理を設定する

出勤時刻/退勤時刻や労働時間などの「分」の位を「切り捨て」または「切り上げ」して、区切り のよい時刻に補正する(まるめる)ための方法と単位時間を設定します。 まるめ方法は、2種類あります。

「時間数まるめ」は、タイムカードを入れた退勤時刻から出勤時刻(残業計算の場合は終業時 刻)を引き算して、その結果をまるめ単位時間で切り捨てます。

「出退勤時刻まるめ」は、タイムカードを入れた出勤時刻と退勤時刻それぞれを、まるめ単位 時間で切り上げ(出勤時刻)、切り捨て(退勤時刻)します。その結果の出勤/退勤時刻をもと に時間数が計算されます。

まるめの単位時間は「1/5/10/15/20/30/60」分の7種類から選択します。

- まるめ方法により計算される時間数に差があることがあります。
	- 集計方法(→P[.48](#page-49-0))が「1:実働+集計」~「4:残業」の場合は、必要に応じてまる めの処理を設定してください。
		- まるめの設定にかかわらず、出退勤の印字は1分単位で行われます。

#### まるめの単位時間について

IT

出退勤時刻まるめを設定すると、実際の出勤時刻9:02、退勤時刻17:58の場合は、まるめ単 位時間によって、下表のような出勤/退勤時刻にみなされます。

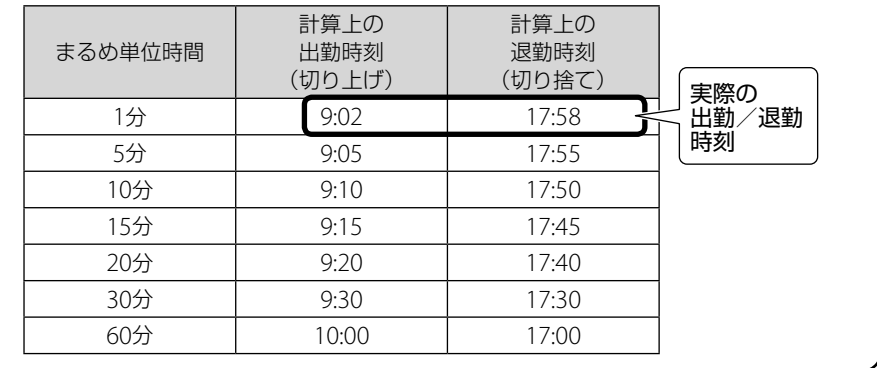

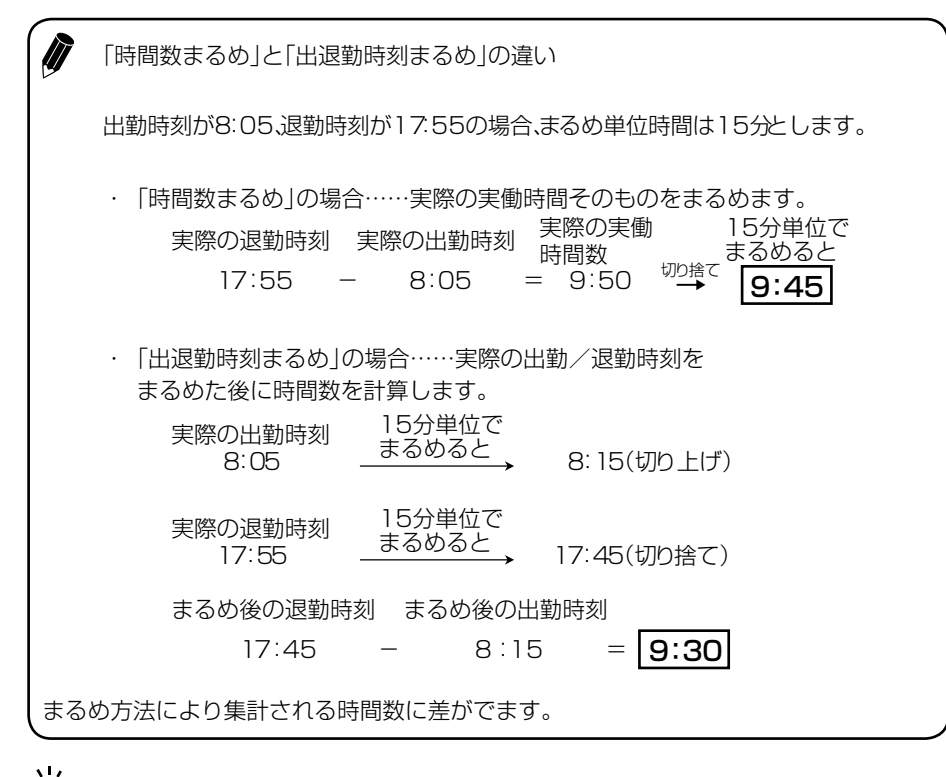

- <u>io</u> • 点滅している数字が変更できます。
- 1 ( )(設定開始/設定終了)を押す
- **2** 2 (機能)を押して、画面の「▲」を[まるめ設定] に合わせる

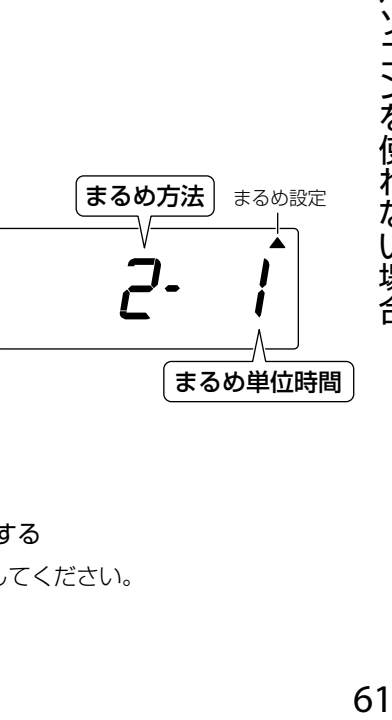

**3** (項目決定)を押す

「まるめ方法」が点滅します。

4  $[5]$ (+)または $[6]$ (-)を押して、まるめ方法を選択する 時間数まるめは「1」、出退勤時刻まるめは「2」を選択してください。 パソコンを使わない

場合

**5** (セット)を押す

「まるめ単位時間」が点滅します。

- 6  $\overline{6}$  (+)または (-)を押して、まるめ単位時間を選択する
- **7** (セット)を押す
- **8** ()(設定開始/設定終了)を押す

### <span id="page-63-0"></span>月の途中で締日や集計方法を変更する

• 集計方法(→P.[48](#page-49-0))が「1:実働+集計」または「3:残業+集計」の場合、未集計のデー タがあるときは集計結果を印字「集計ボタンを操作する」(→P[.65](#page-66-1))してから締日や 集計方法を変更してください。

#### ◆ 締日を変更する

<u> inj</u> • 点滅している数字が変更できます。

- 1 ◯(設定開始/設定終了)を押す
- **2** (機能)を押す 画面の「▲」が[締日]に合います。
- **3** (項目決定)を押す 「締日」が点滅します。

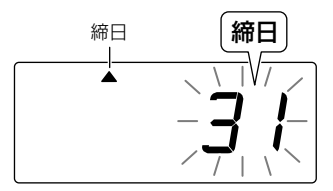

- 4  $[5]$ (+)または $[6]$ (-)を押して、「締日」を変更する
- **5** 同(セット)を押す
	- 集計方法が「1:実働+集計」または「3:残業+集計」 で前月の未集計カードがある場合、前月の未集計の カードの枚数と当月使用中のカードの枚数が右図 のように表示されます。

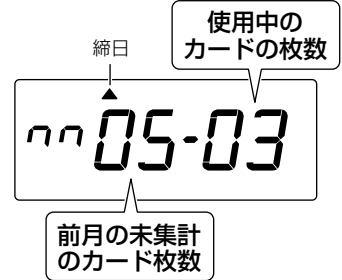

再度 (★) (セット)を押すと、すべての表示が「0」にな り、今までのデータが削除されます。

• 集計方法が「2:実働」、「4:残業」または「5:計算な し(自動欄選択)」で当月の使用中のカードがある場 合、当月の使用中のカードの枚数が右図のように表 示されます。

再度 (セット)を押すと、すべての表示が「0|にな り、今までのデータが削除されます。

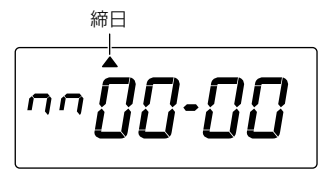

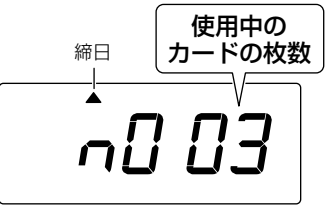

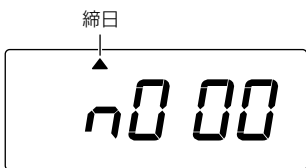

- **6** (設定開始/設定終了)を押す
	- 締日を変更したら、新しいカードを使用してください。

#### 集計方法を変更する

- Č, • 点滅している数字が変更できます。
- 1 ◯(設定開始/設定終了)を押す
- **2** 2 (機能)を押して、画面の「▲」を[集計方法]に合わせる
- **3** (項目決定)を押す

「集計番号」が点滅します。

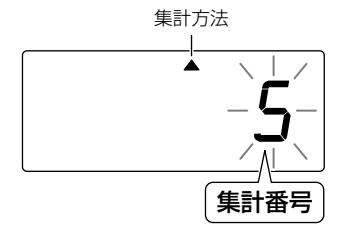

 $4$   $[5](+)$ または $[6](-)$ を押して、「集計方法」を変更する

パソコンを使わない場合 .、ニュニオ化オカしゅぎ

- **5** (セット)を押す
	- 集計方法が「1:実働+集計」または「3:残業+集計」 で前月の未集計カードがある場合、前月の未集計の カードの枚数と当月使用中のカードの枚数が右図 のように表示されます。

再度 (■ (セット)を押すと、すべての表示が「0」にな り、今までのデータが削除されます。

• 集計方法が「2:実働」、「4:残業」または「5:計算な し(自動欄選択)」で当月の使用中のカードがある場 合、当月の使用中のカードの枚数が右図のように表 示されます。

再度 (■ (セット)を押すと、すべての表示が「0」にな り、今までのデータが削除されます。

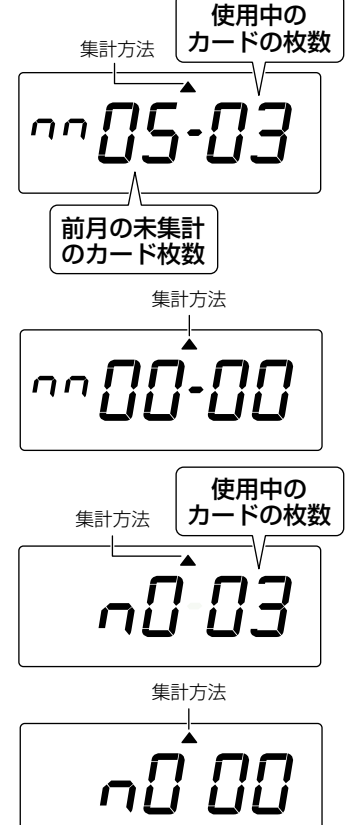

6 ( )(設定開始/設定終了)を押す

## <span id="page-66-1"></span>**■** 集計ボタンを操作する

本製品は、当月と前月の未集計データを保持しています。 集計ボタンは、集計方法(→P48)で「1:実働+集計 または「3:残業+集計 |を設定して いる場合に操作できます。

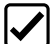

- 締日を過ぎてから1 ヵ月以上経った未集計データは、自動的に削除されます。集計 は締日を過ぎてから、1 ヵ月以内に行うようにしてください。集計データが削除さ れたタイムカードは「no」と表示されて集計印字はできません。
	- 集計は末日の退勤打刻が終わってから行ってください。
	- 締日の後、前月分の集計が終わるとデータが削除され、その番号のカードが再び使用 できるようになります。使用済みのカードを再び入れると重ね打ちになります。

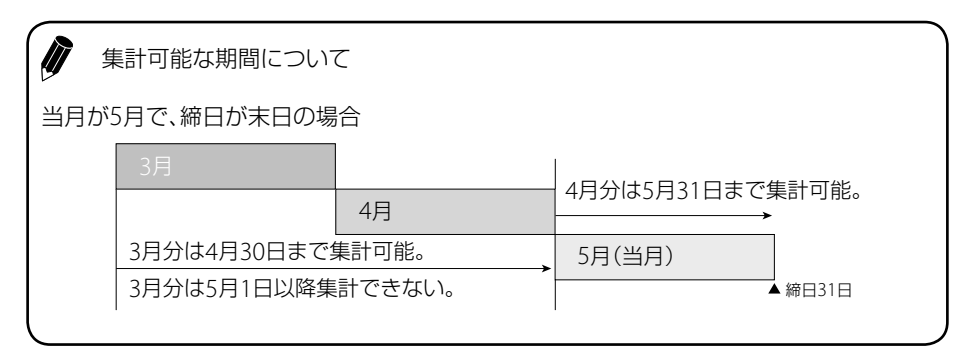

## <span id="page-66-0"></span>個別に1か月分の集計をする(カード集計)

- 1 ( )(設定開始/設定終了)を押す
- **2** (カード集計)を押す 画面に右図のように表示されます。

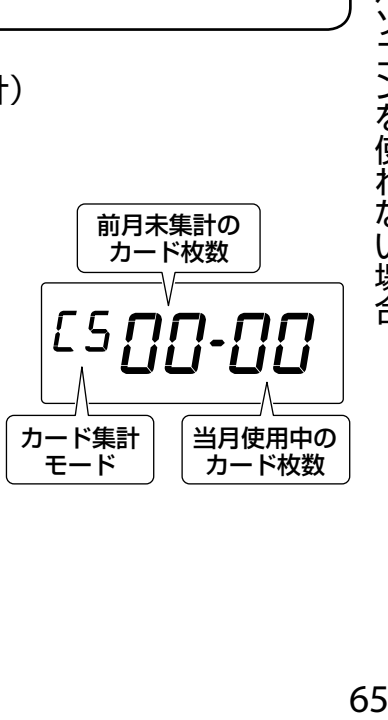

パソコンを使わない場合

#### **3** 集計したい前月未集計のタイムカードをカード挿入口に入れる

集計結果がタイムカードに印字され、残りの未集計カードの枚数が画面に表示されます。

•「1:実働+集計」の場合

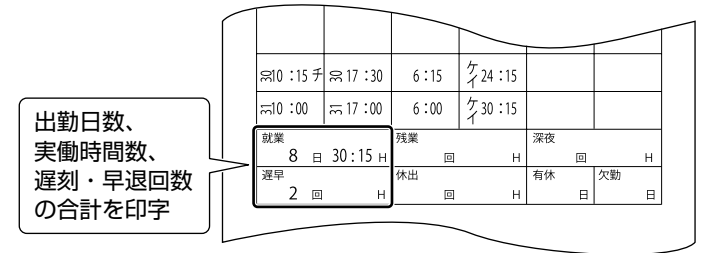

•「3:残業+集計」の場合

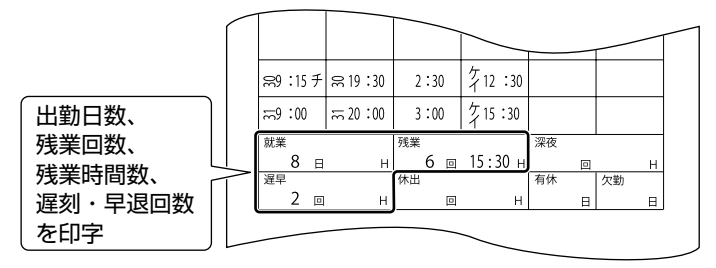

- **4** 手順2、3を繰り返してすべてのカードを集計する
- **5** ◯(設定開始/設定終了)を押す

## <span id="page-67-0"></span>複数の集計結果をリストに印刷する(リスト集計)

カードを挿入するとカード1枚当たり28人分の集計結果を印字します。 29人分以上のリスト印字を行う場合には、28人分を印字終了後、新しいカードを挿入してく ださい。

- **1** (設定開始/設定終了)を押す
- **2** (前月)または (当月)を押す

画面に右図のように表示されます。

• 前月分のリスト集計の場合

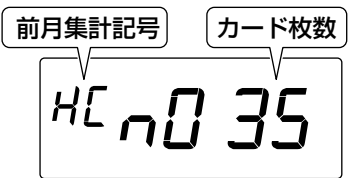

• 当月分のリスト集計の場合 当月使用中のカードを締日以前に集計を行った 場合、集計後も「仮締め」となり、引き続きカード に打刻できます。

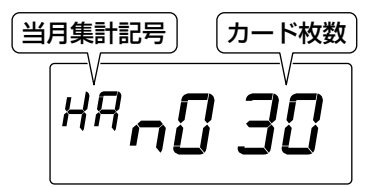

**3** 未使用のタイムカードをカード挿入口に入れる

集計結果がタイムカードに印字されます。

•「1:実働+集計」の場合

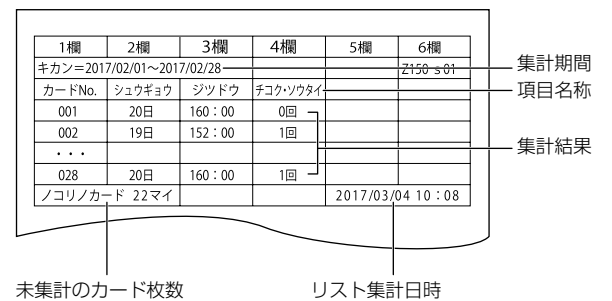

•「3:残業+集計」の場合

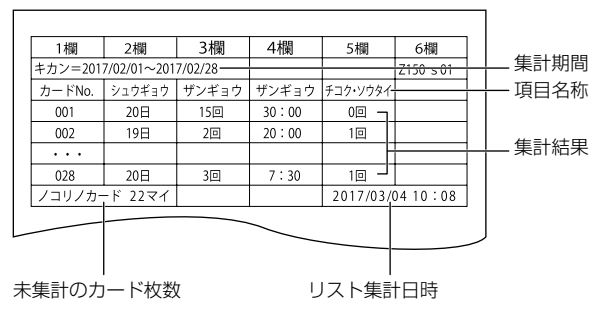

- 印字を行うと、表示画面のカード枚数が減ってゆきます。カード枚数が「0」枚に なったら印字終了です。
- 4 ( )(設定開始/設定終了)を押す

## <span id="page-69-0"></span>**■** 不要なデータを削除する

従業員の退社などで不要になったタイムカードは、集計データから削除することができます。 削除できるのは、前月または当月のデータのみです。

• タイムカードを削除できるのは、集計方法(→P[.48](#page-49-0))が「1:実働+集計 | ~ 「4: 残業」の場合です。

## タイムカードの番号を指定して削除する

#### 1 ( )(設定開始/設定終了)を押す

**2** (カード削除)を押す

右図は30枚のカードを使用している場合の表示で す。

- 前月、当月の2か月分のデータを記憶している場合
- 当月分のデータだけを記憶している場合

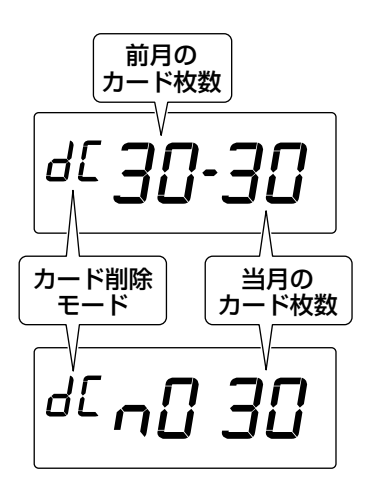

- 3  $\overline{5}$  (+)または 6 (-)を押して、「削除したいカード番号」を選択する
	- $\overline{5}(+)$ または $\overline{6}(-)$ を押すたびに、集計データが記憶されているカードの番号が表示 されます。
	- 前月分のカードには、右図のように「前月のカード番 号」を示すマークが表示されます。 当月分のカードには、マークは表示されません。

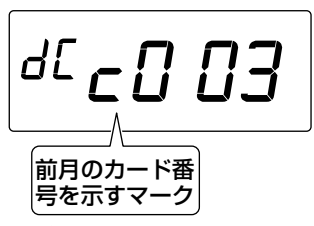

- すべてのカード番号を削除する場合は「AIIIを選択してください。
- **4** (セット)を押す

カード番号の表示が点滅から点灯に変わります。

• タイムカードの削除を中止する場合、再度 6 (+)または 6 (-)を押すと、カード の番号を再選択できます。

**5** もう1<sup>度</sup> (セット)を押す

選択したカード番号の集計データが削除され、削除後のカードの枚数が表示されます。

- **6** 引き続きカード番号を削除する場合は、手順3 <sup>~</sup> 5を繰り返す
- **7** (設定開始/設定終了)を押す

## タイムカードを入れて削除する

- **1** (設定開始/設定終了)を押す
- **2** (カード削除)を押す

右図は30枚のカードを使用している場合の表示で す。

- 前月、当月の2か月分のデータを記憶している場合
- 当月分のデータだけを記憶している場合

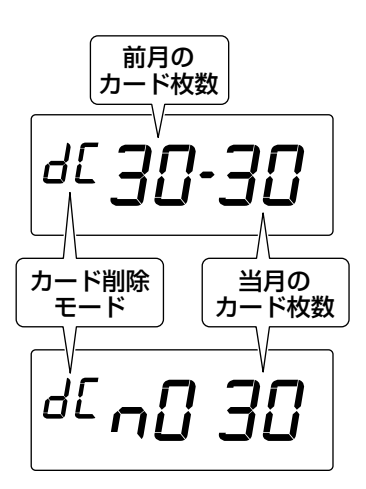

**3** カード挿入口に削除したいタイムカードを入れる カード番号が表示されます。

- $\sum_{i=1}^{n}$ • 使われていないタイムカードを挿入すると「no」と表示され、選択できません。
	- タイムカードの削除を中止する場合、再度 同 (+)または 同 (-)を押すと、カード の番号を再選択できます。
- **4** (セット)を押す

選択したカード番号の集計データが削除され、削除後のカードの枚数が表示されます。

- **5** 引き続きカード番号を削除する場合は、手順3、4を繰り返す
- 6 ( )(設定開始/設定終了)を押す

パソコンを使わない場合

# **付録**

# **■ Q&A**

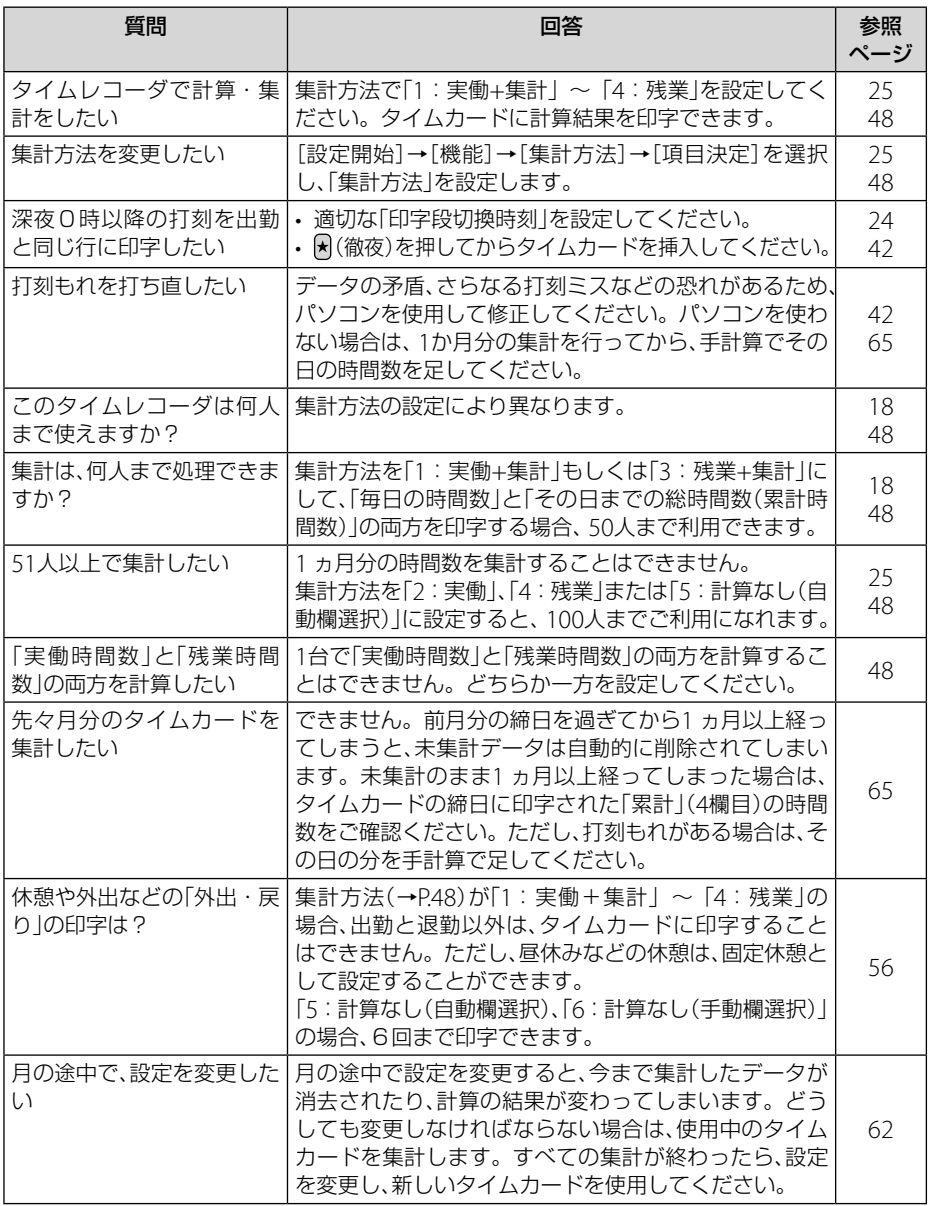
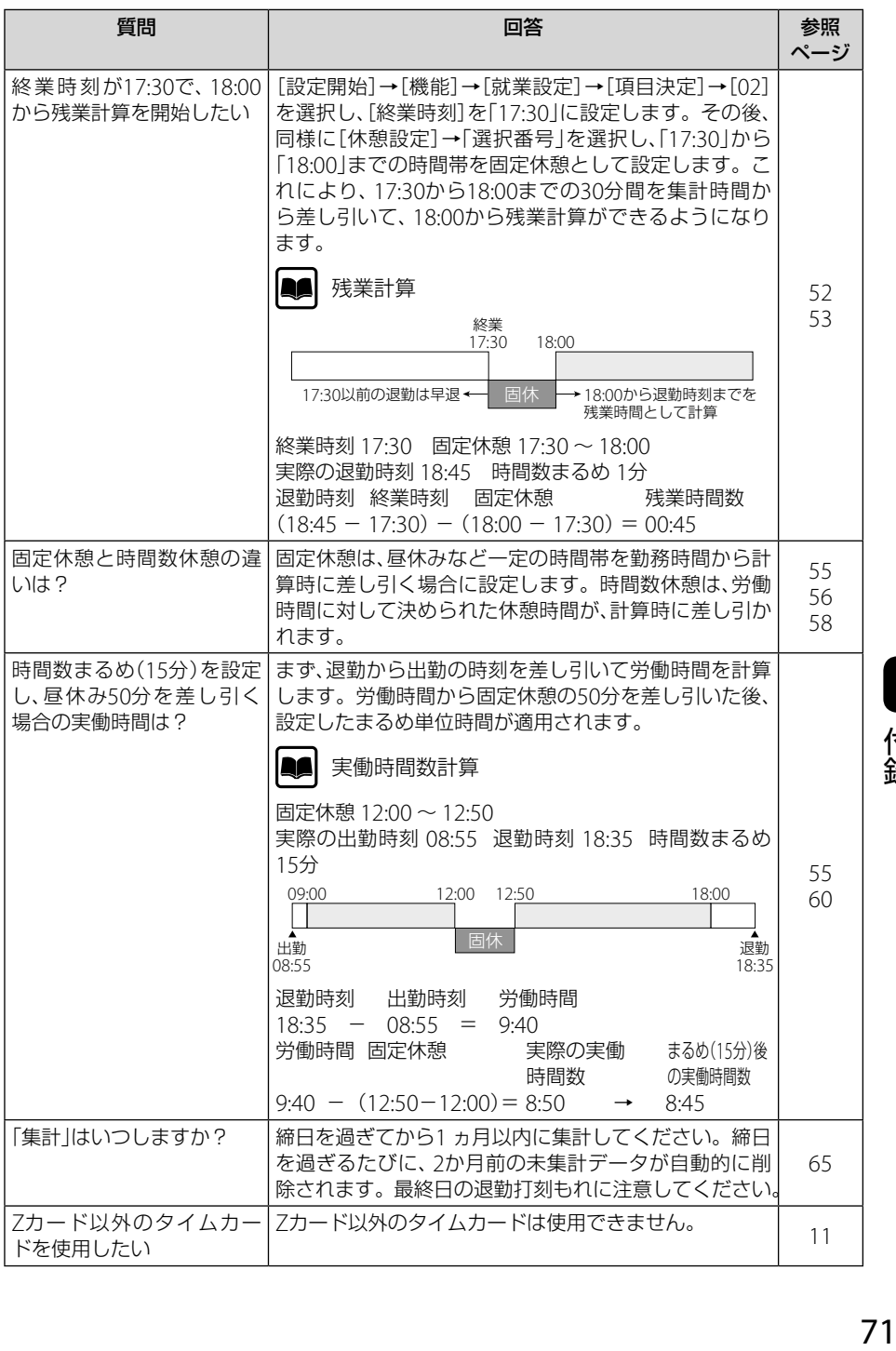

一付録

## **■** こんなときには

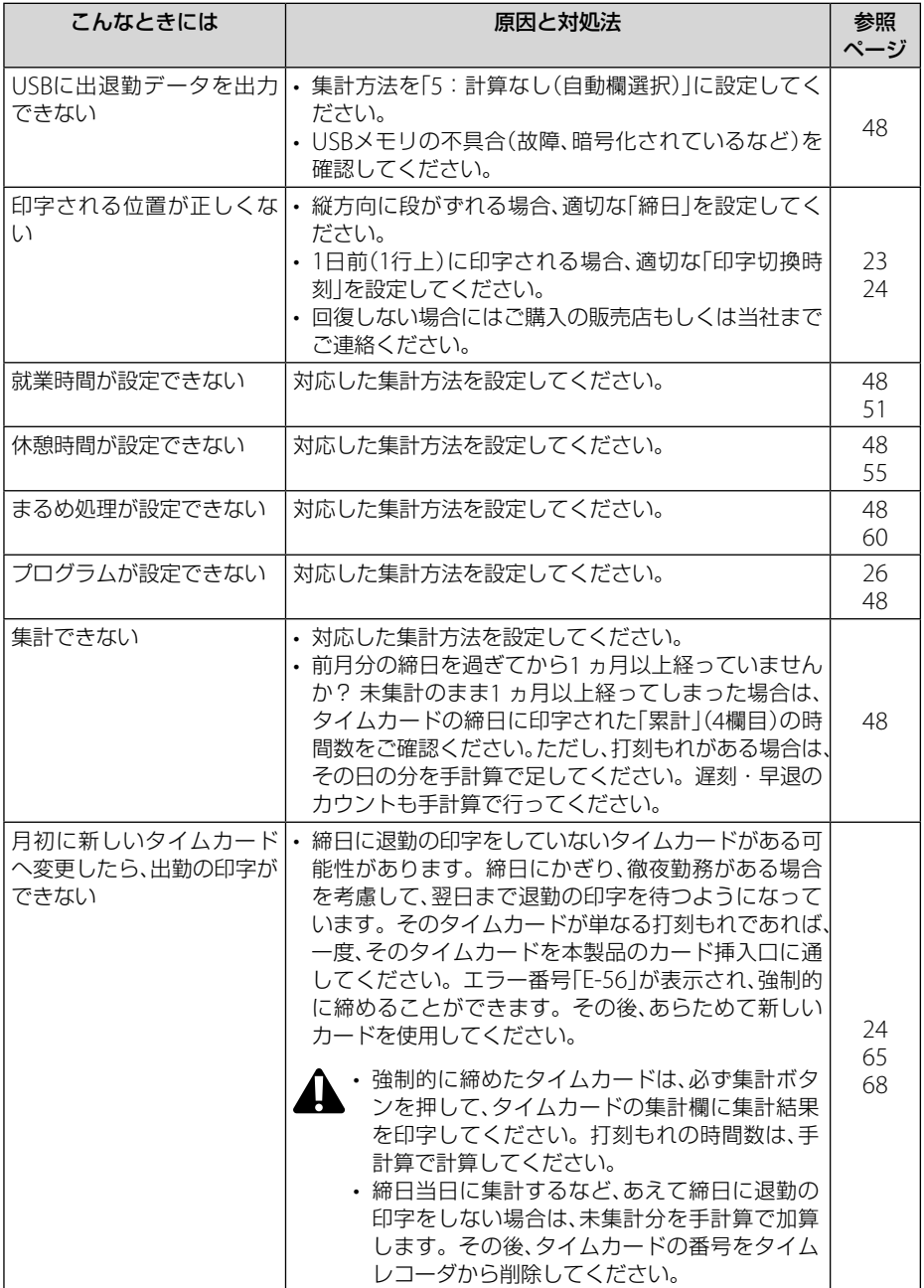

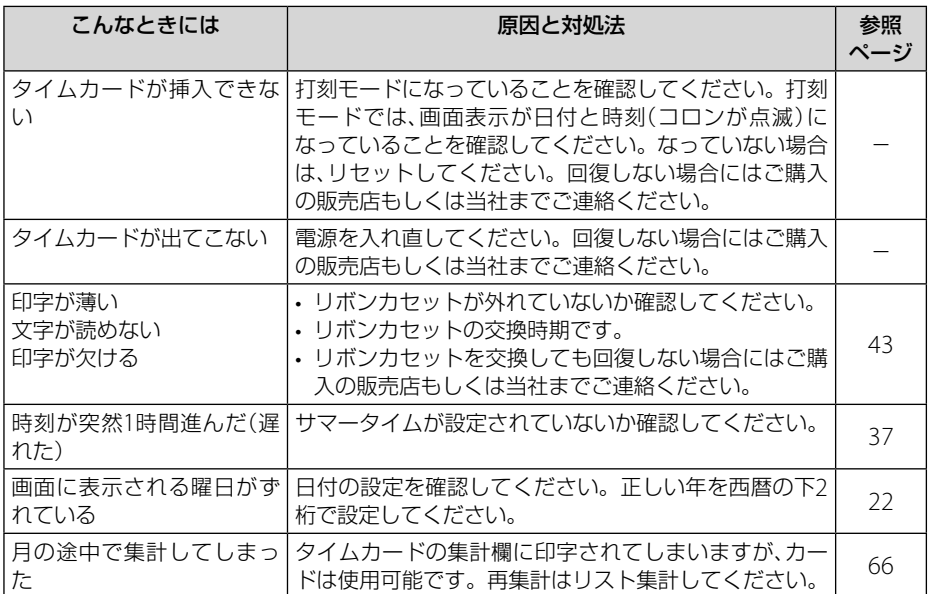

#### <span id="page-75-0"></span>エラー番号が表示されたら

エラー番号を確認し、正しい操作を行ってください。

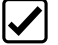

• エラー表示から回復するには、エラー番号表示中に (設定開始/設定終了)を3秒間 長押ししてください。

• 回復しない場合にはご購入の販売店もしくは当社までご連絡ください。

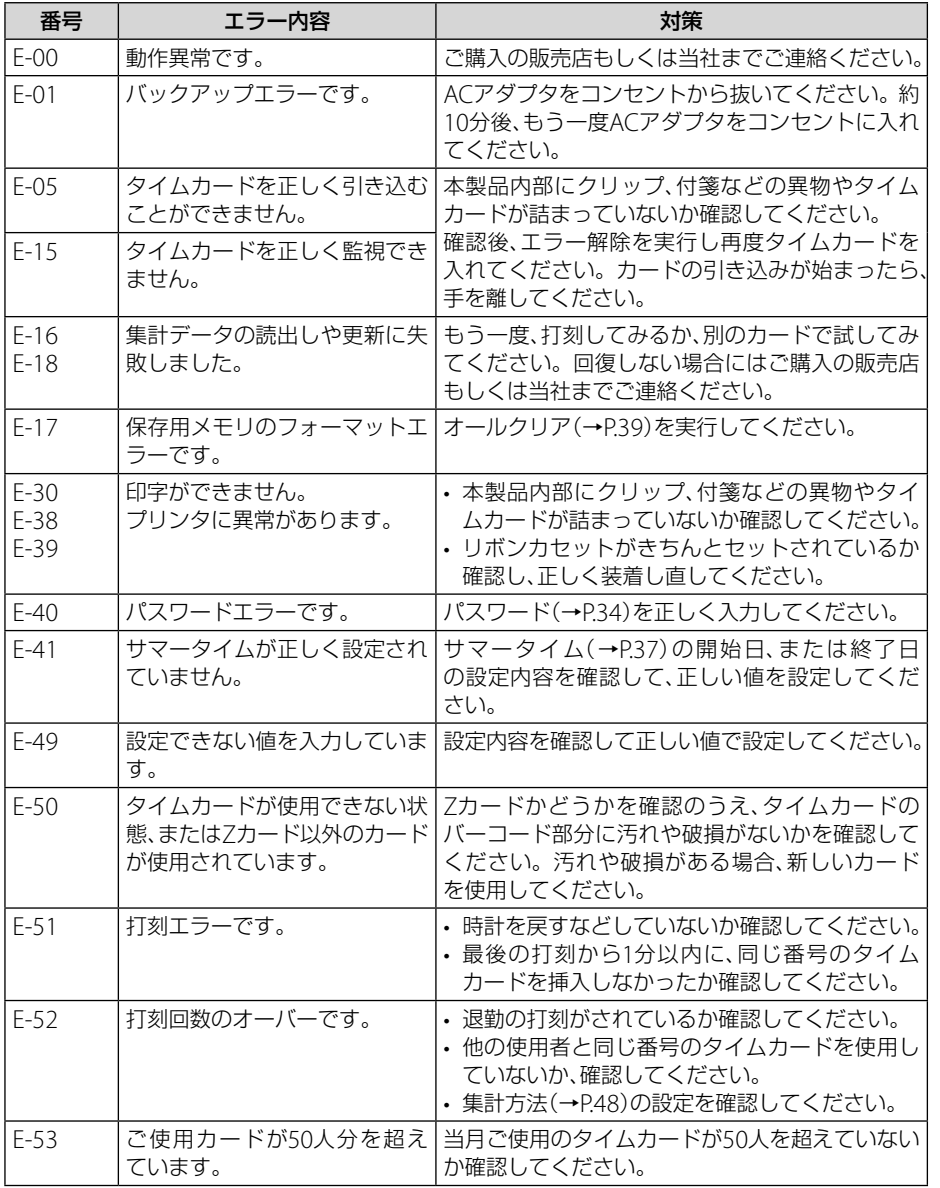

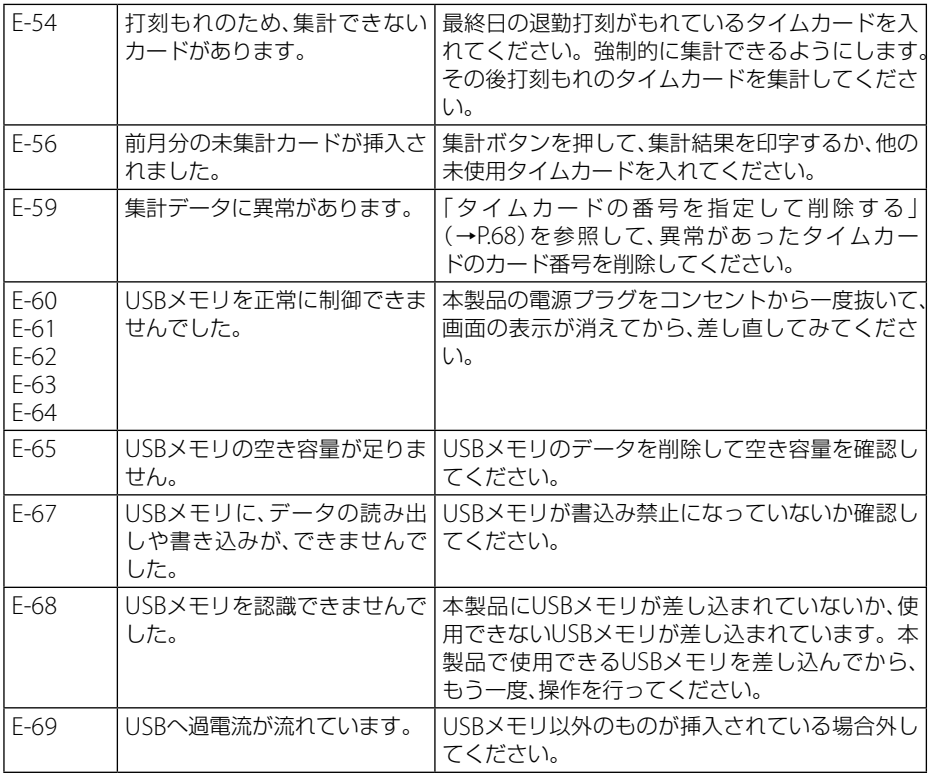

一付録

## <span id="page-77-0"></span>**■** 用語集

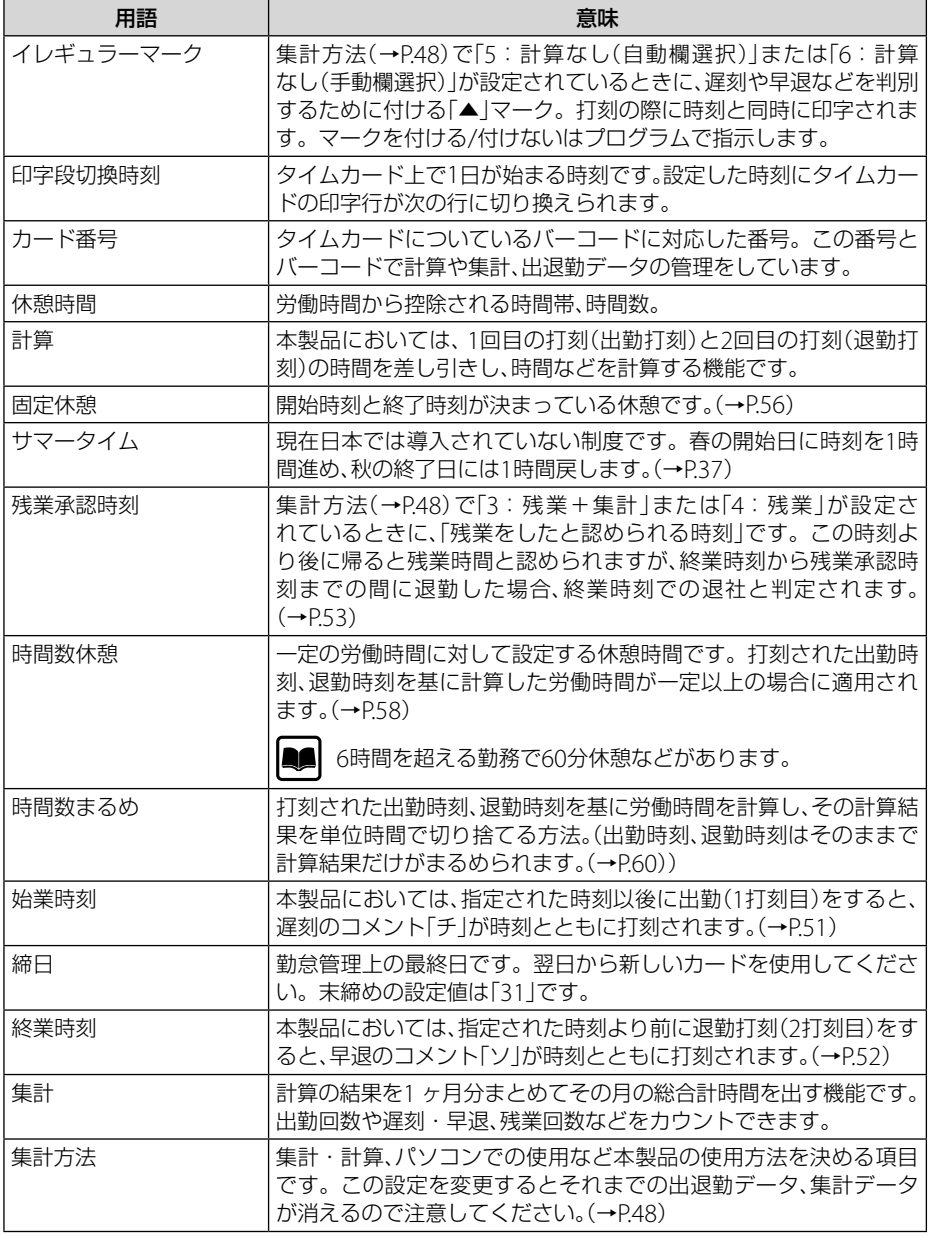

<span id="page-78-0"></span>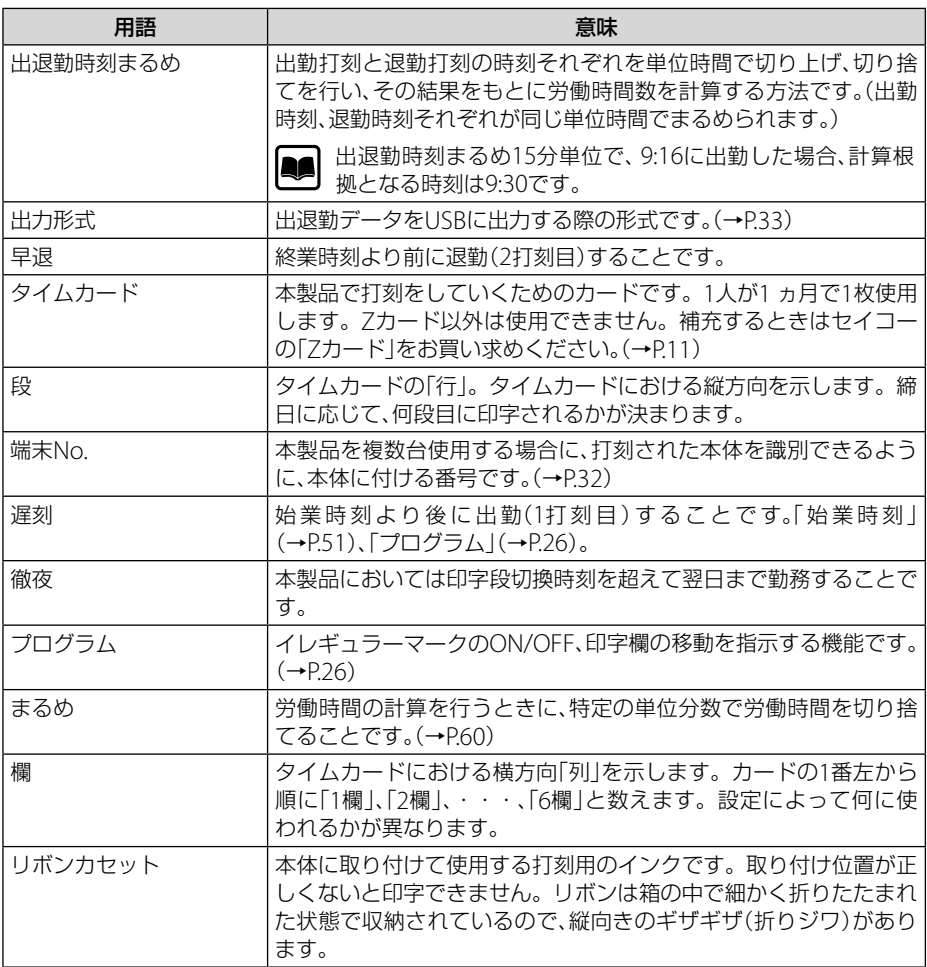

一付録

#### <span id="page-79-0"></span>**■** 仕様一覧

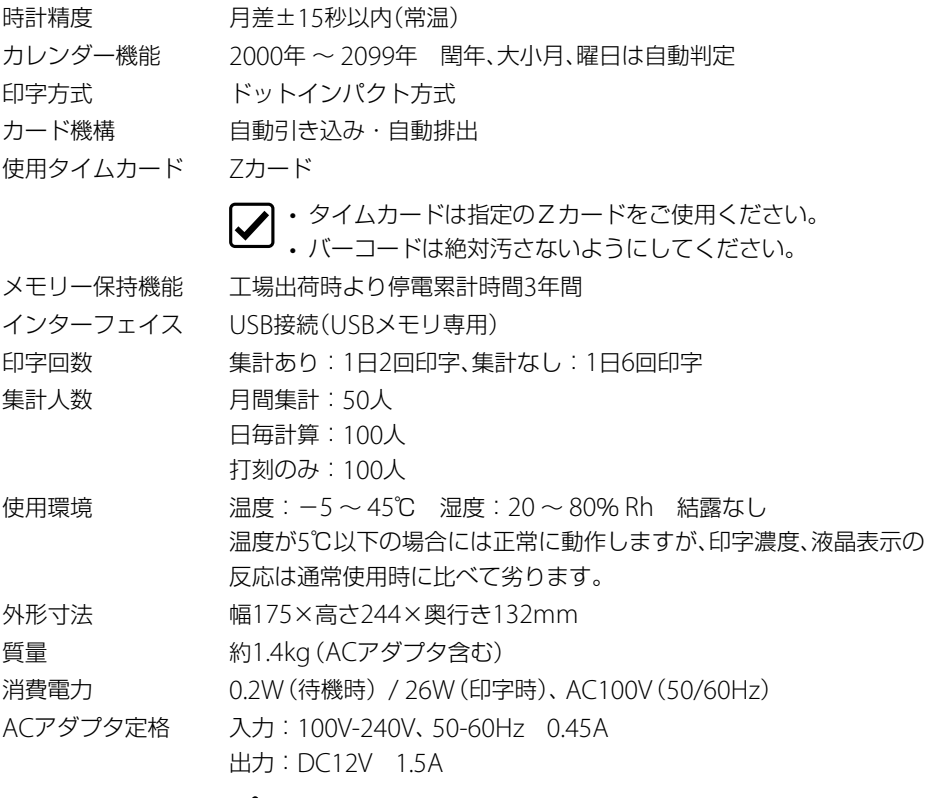

**へ**·必ず、付属の専用ACアダプタを使用してください。

## ■ 消耗品およびオプション品

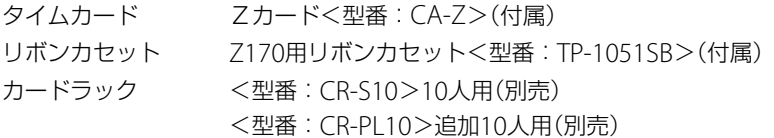

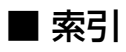

## 英数

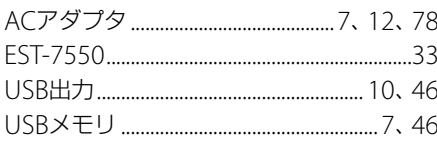

#### $\overline{J}$

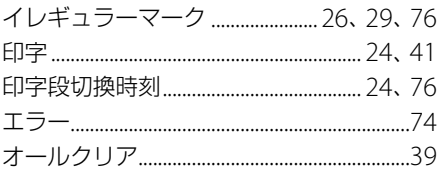

#### $\bar{z}$

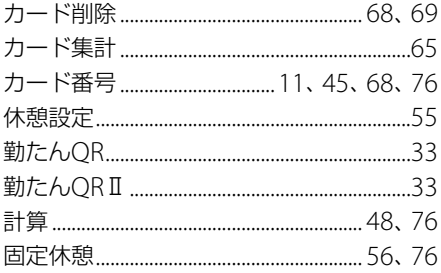

#### $\overline{v}$

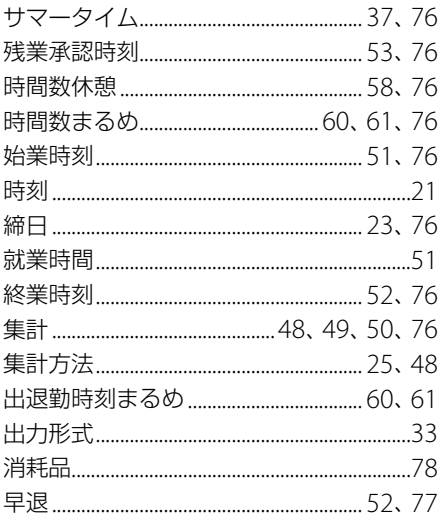

### タ

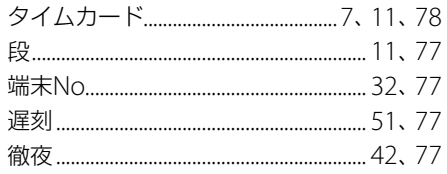

# $\overline{t}$

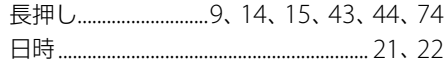

## $\overline{\mu}$

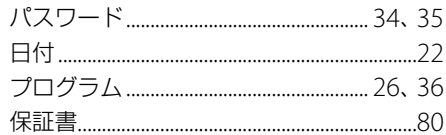

## $\overline{\mathbf{x}}$

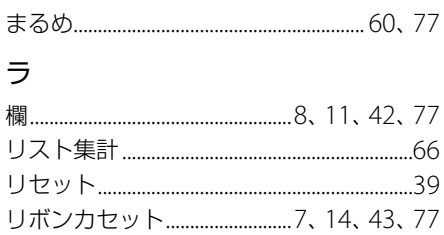

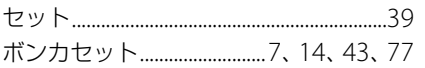

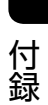

<本保証書は切取らずコピーしてお使いください。>

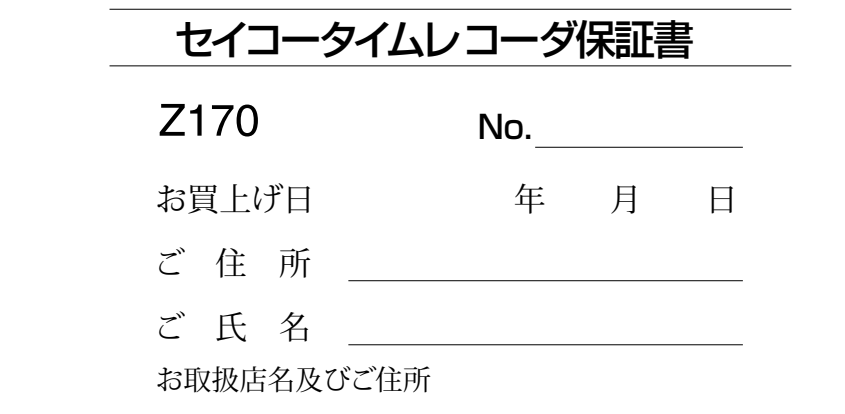

印

このタイムレコーダは高度の品質管理のもとに厳密な検査 に合格しておりますことを保証いたします。 万一通常のお取扱いにおいて故障を生じた時はお買上げの 日から1年間無償で機械を調整致しますので、この保証書 をそえて販売店または当社にご連絡ください。

#### ヤイコーソリューションズ株式会社

#### お問合せ電話番号:0120-132030 受付時 間:9:00~12:00,13:00~17:00 (土・日・祝日・当社休業日を除く)

#### ――注意事項――

保証期間内でも次のような場合は無償調整が適用されませんのでご了承 ください。

1. 誤ったご使用、不当な修理、改造による故障及び損傷。

2. 火災、地震など天災地変による故障及び損傷。

3. 移動、輸送、落下などによる故障及び損傷。

4. 異常電圧による故障及び損傷。

5. 本保証書にお買い上げ日、お客様名、販売店名の記入がない場合、あるい は字句を書き換えた場合。

6. 本保証書のご提示がない場合。

本保証書は日本国内のみ有効です。 THIS WARRANTY IS VALID ONLY IN JAPAN.

### セイコーソリューションズ株式会社

お問合せ電話番号:0120-132030 受付時 間:9:00~12:00,13:00~17:00 (土・日・祝日・当社休業日を除く)

Copyright© 2017 SEIKO SOLUTIONS INC. Copyright© 2017 SEIKO SOLUTIONS INC.